# **شاشة W3417U UltraSharp Dell دليل المستخدم**

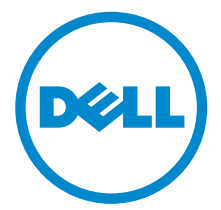

**الموديل: W3417U الموديل التنظيمي: Wb3417U**

## **مالحظات، تنبيھات وتحذيرات**

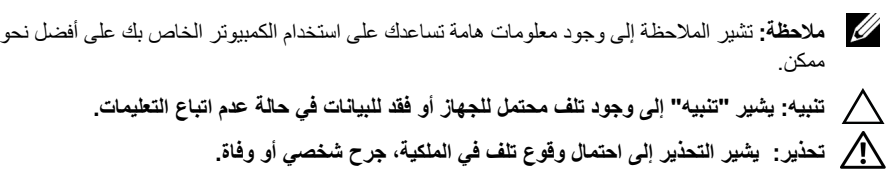

**حقوق النشر لعام 2016 © لشركة Inc Dell. جميع الحقوق محفوظة.** 

**2016 - Rev. A00** 

وشعار TM ھذا المنتج يخضع لحماية قانون حقوق الطبع والنشر الدولية واألمريكية وغيرھا من قوانين ومعاھدات الملكية الفكرية. Dell Dell ھي عالمات تجارية خاصة بشركة Inc Dell. في الواليات المتحدة و/أو أي بلدان أخرى. جميع العالمات واألسماء األخرى المذكورة ھاھنا ھي عالمات تجارية للشركات الخاصة بھا.

# **المحتويات**

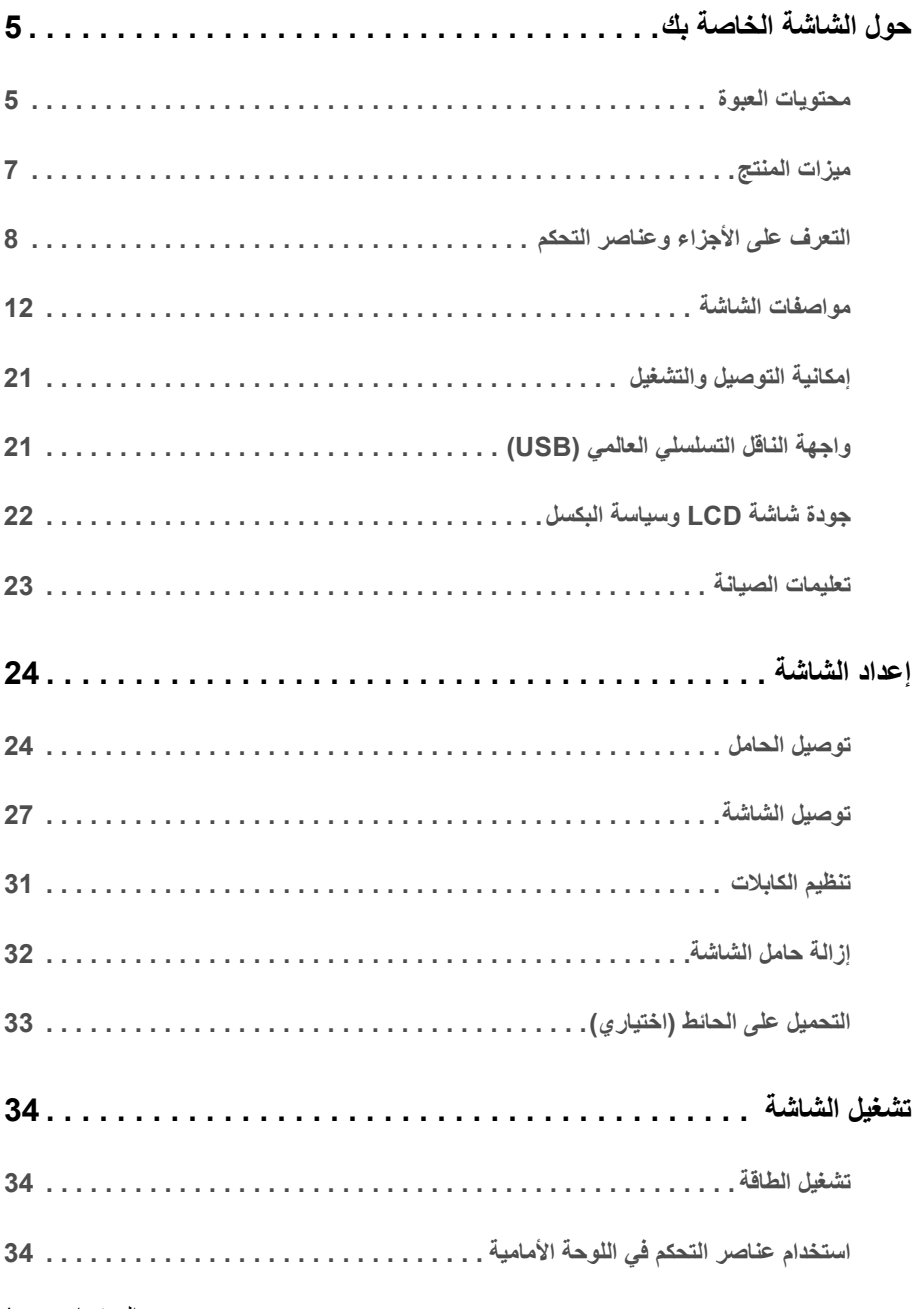

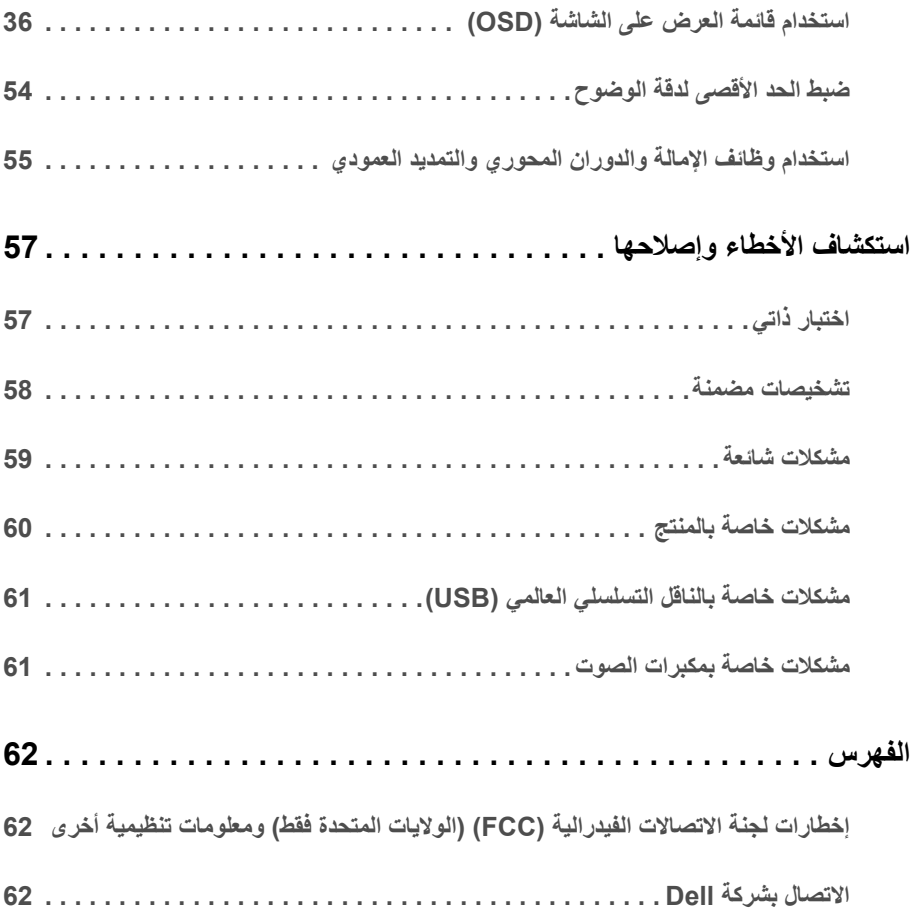

## **محتويات العبوة**

<span id="page-4-1"></span><span id="page-4-0"></span>يتم شحن شاشتك مع المكونات المعروضة أدناه. تأكد من استالمك كل المكونات و [االتصال](#page-61-3) بشركة Dell في حالة وجود أي شيء مفقود.

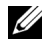

م**الحظة:** بعض العناصر تكون اختيارية ومن الممكن ألا تكون مرفقة مع شاشتك. قد لا تكون بعض الميزات أو الوسائط<br>مقوقية قوف دراسيسنة متوفرة في دول معينة.

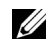

**مالحظة:** لإلعداد مع أي حامل آخر، برجاء الرجوع إلى دليل إعداد الحامل الخاص للحصول على تعليمات اإلعداد.

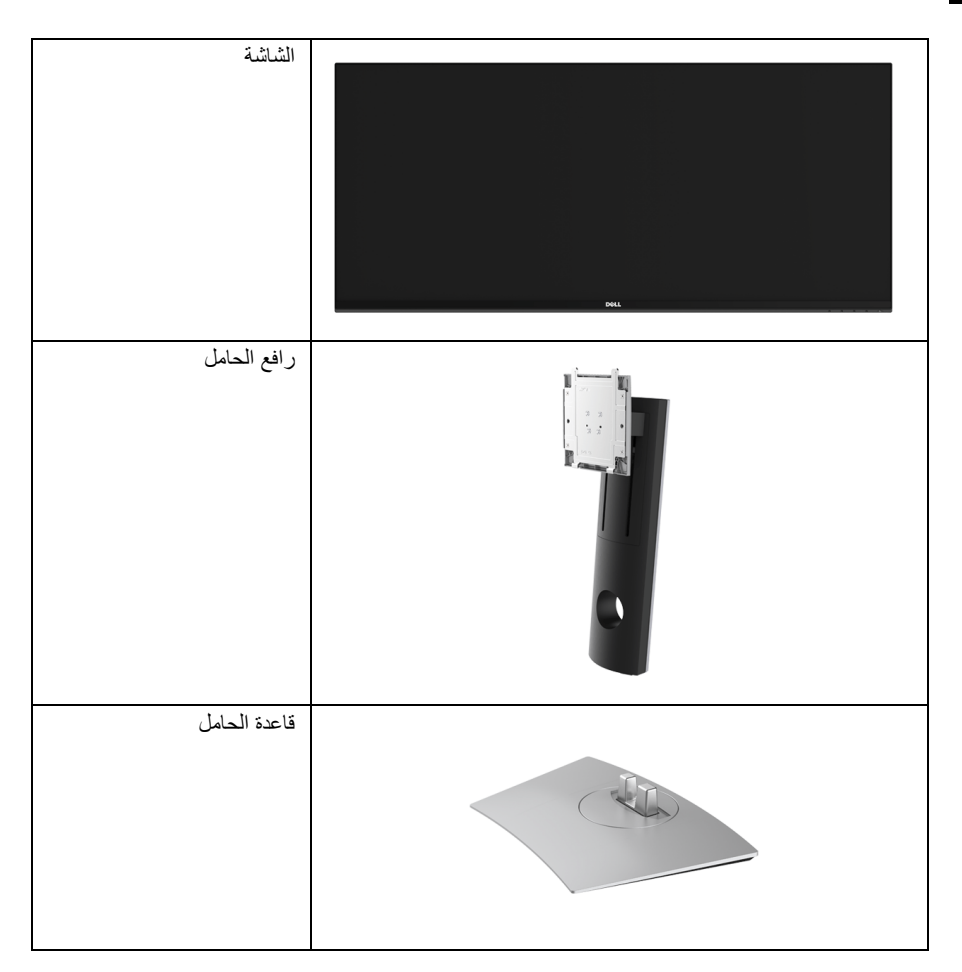

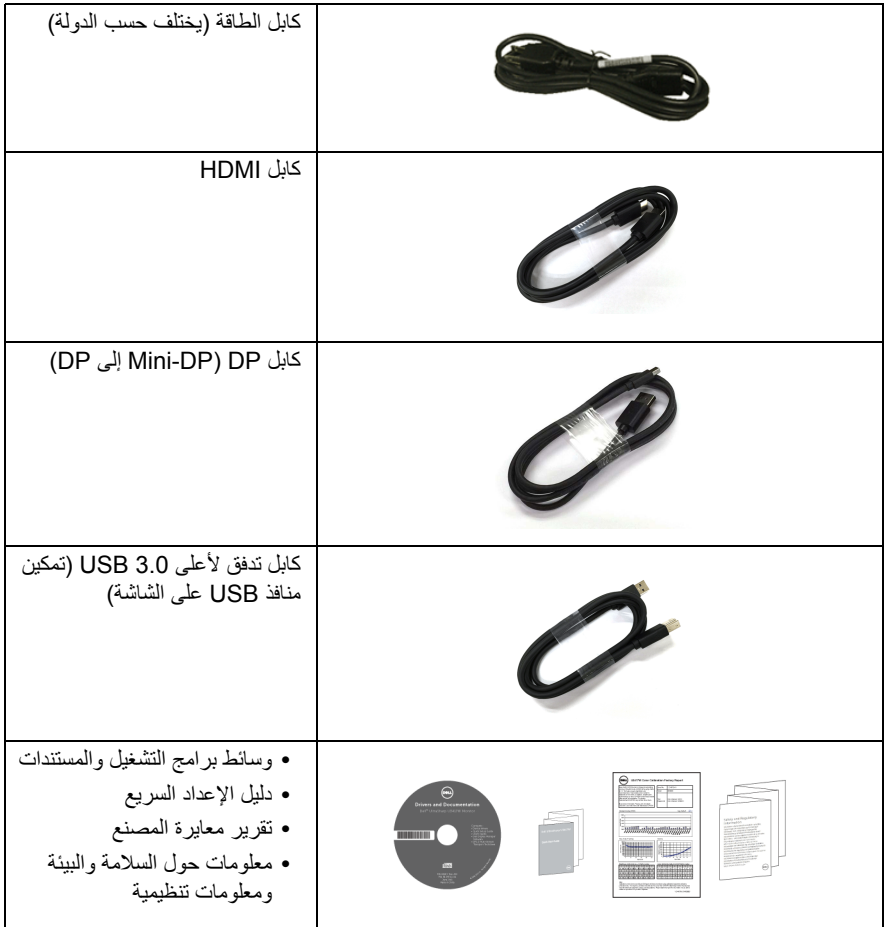

## **ميزات المنتج**

<span id="page-6-0"></span>تحتوي الشاشة المسطحة **W3417U Dell** على مصفوفة نشطة، ترانزستور ذات شريط رفيع (TFT(، شاشة كريستال سائل (LCD (ومصباح للضوء الخلفي. وتشتمل ميزات الشاشة على:

- **•** شاشة عرض مقاس 86.7 سم (34 بوصة) (تقاس بشكل قطري). مستوى الدقة 3440 x ،1440 باإلضافة إلى دعم الشاشة بالكامل فيما يتعلق بمستويات الدقة المنخفضة.
	- **•** زاوية عرض عريضة للسماح بالعرض من وضعية الجلوس أو الوقوف.
		- **•** إمكانيات على ضبط توسيع نطاق اإلمالة، الدوران والتوسيع الرأسي.
- **•** تقلل حافة ألترا-ثين (bezel thin-Ultra (من فجوة الحافة في مدي استخدام متعدد الرصد، مما يتيح التثبيت األسھل حتى مع تجربة المشاهدة الأنيقة.
- **•** حامل قابل لإلزالة وفتحات تحميل مقاس 100 مم من رابطة مقاييس إلكترونيات الفيديو (TMVESA (للحصول على حلول تحميل مرنة.
	- **•** إمكانية التوصيل والتشغيل إذا كانت مدعمة بواسطة نظامك.
	- **•** سلسلة األلوان الكاملة 99% sRGB مع متوسط E Delta > 3.
	- **•** عمليات ضبط لعرض على الشاشة (OSD (لسھولة ضبط وتحسين الشاشة.
	- **•** تشتمل وسائط البرنامج والمستندات على ملف معلومات (INF(، ملف مطابقة ألوان الصور (ICM(، ومستندات المنتج.
		- **•** تضمين برنامج Manager Display Dell) مرفق في االسطوانة المدمجة المشحونة مع الشاشة).
			- **•** منفذ تأمين للسالمة.
				- **•** قفل الحامل.
			- **•** القدرة على التبديل من جانب عريض إلى نسبة أبعاد قياسية أثناء الحفاظ على جودة الصورة.
				- **•** نسبة تباين ديناميكي عالية (1:5,000,000).
				- **•** طاقة احتياطية مقدارھا 0.5 واط في وضع السكون.
				- **•** يظھر مقياس الطاقة مستوى الطاقة المستھلكة بواسطة الشاشة في الوقت الفعلي.
	- **•** تحسين راحة العين من خالل شاشة خالية من التشويش وميزة ComfortView التي تقلل من انبعاث الضوء األزرق.
		- **•** دعم وضع تحديد الصورة حسب الصورة (PBP (والصورة في الصورة (PIP(.

## **التعرف على األجزاء وعناصر التحكم**

**منظر أمامي**

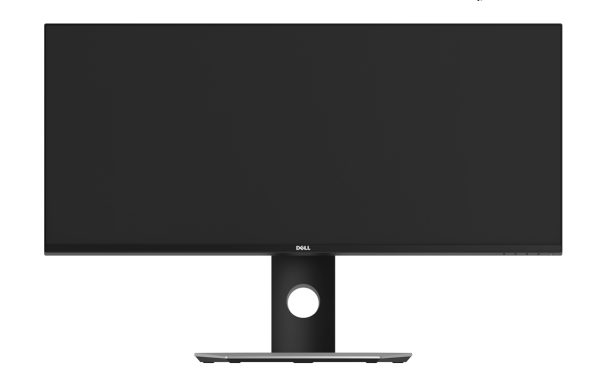

<span id="page-7-0"></span>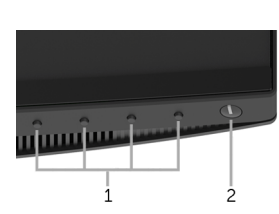

**عناصر التحكم في اللوحة األمامية**

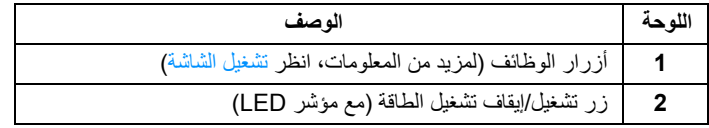

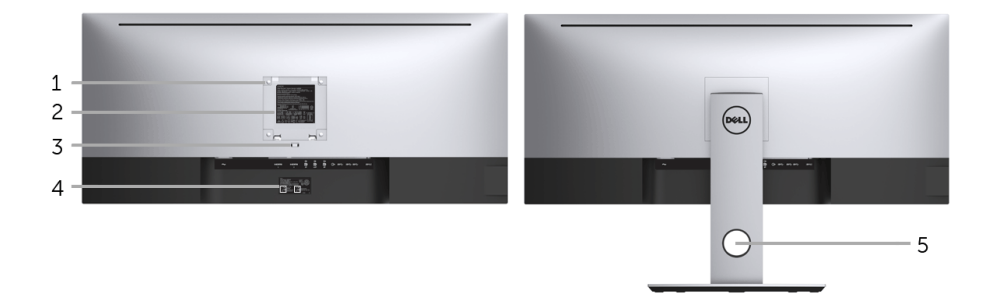

**منظر خلفي مع حامل شاشة**

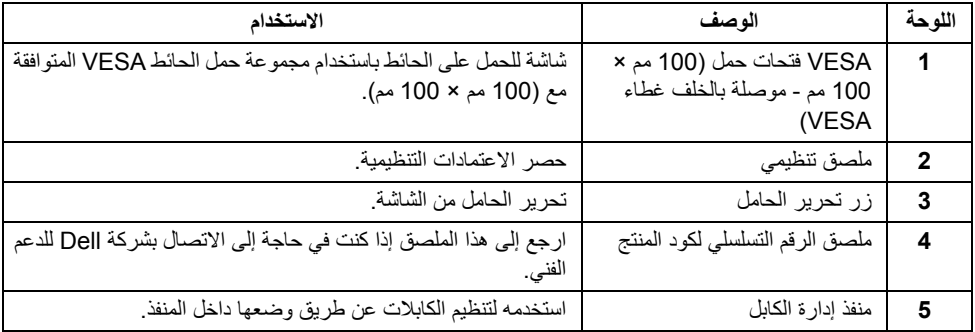

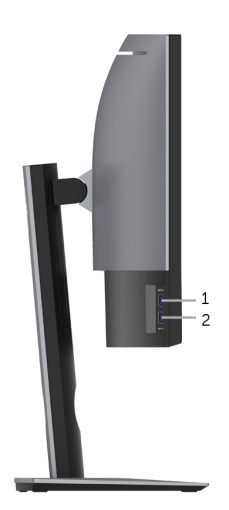

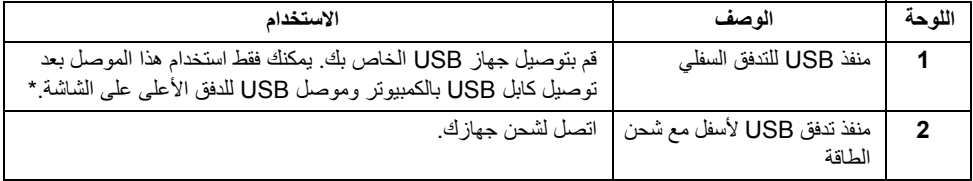

\* لتجنب تداخل اإلشارات، عند توصيل جھاز USB السلكي بمنفذ USB للتدفق السفلي، ال يوصى بتوصيل أي أجھزة USB أخرى بالمنفذ المجاور.

### **منظر سفلي**

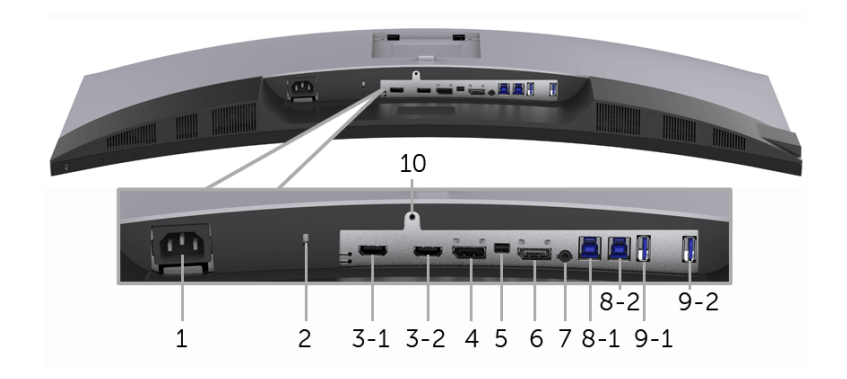

**منظر سفلي بدون حامل شاشة**

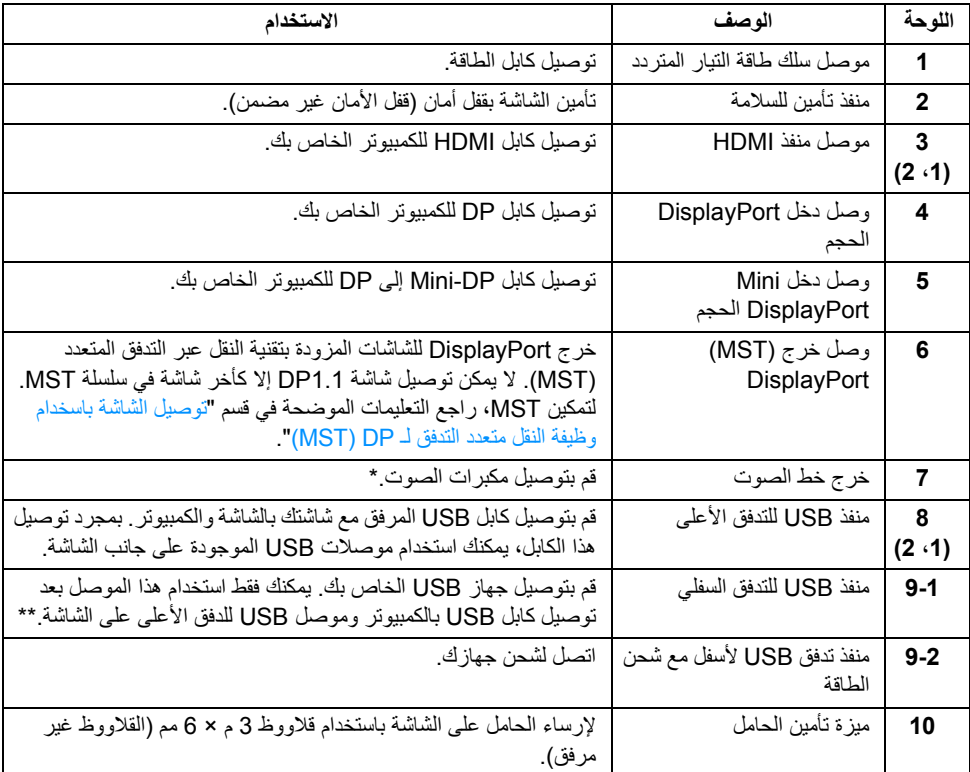

\* استخدام سماعة الرأس غير مدعم لموصل مخرج خط الصوت.

<span id="page-11-0"></span>\*\* لتجنب تداخل اإلشارات، عند توصيل جھاز USB السلكي بمنفذ USB للتدفق السفلي، ال يوصى بتوصيل أي أجھزة USB أخرى بالمنفذ المجاور.

## <span id="page-11-1"></span>**مواصفات الشاشة**

## **مواصفات اللوحة المسطحة**

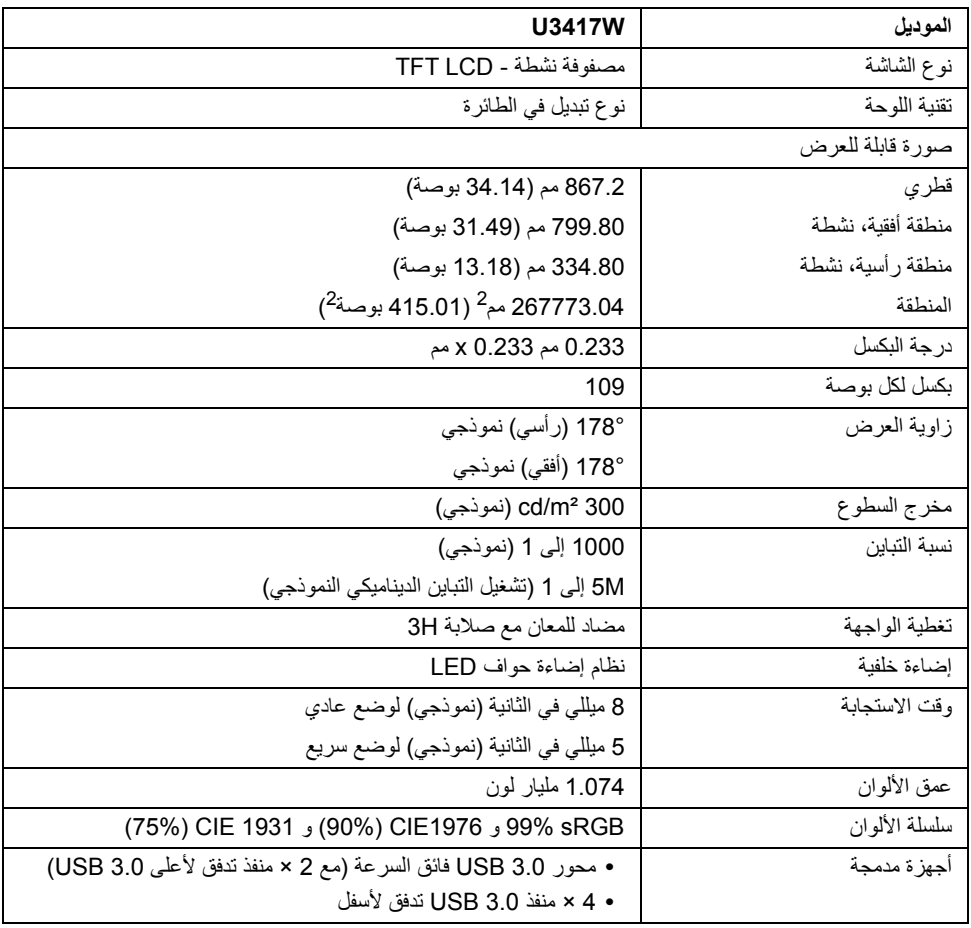

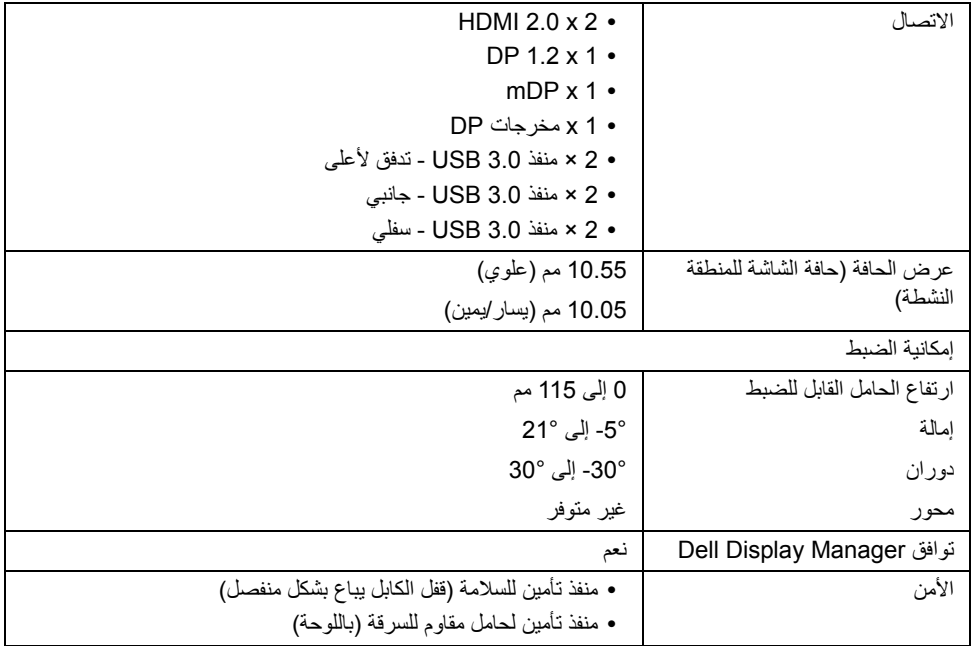

## **مواصفات الدقة**

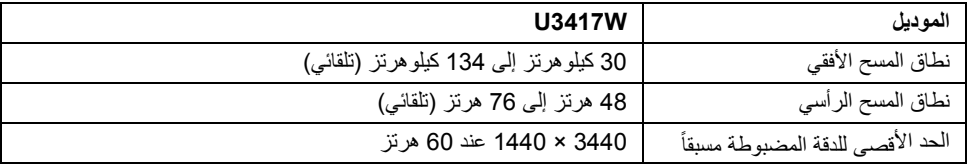

## **أوضاع الفيديو المدعمة**

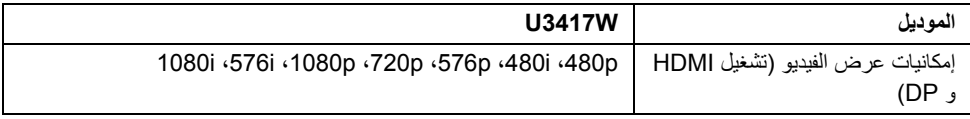

#### **ً أوضاع جھاز العرض المضبوطة مسبقا**

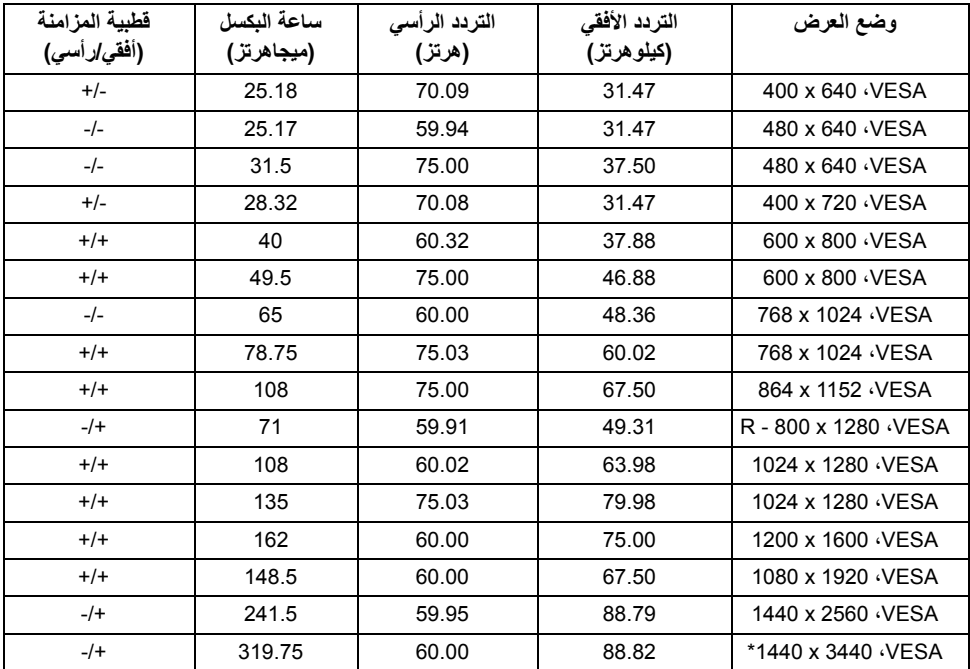

\* يتطلب بطاقة رسومات تدعم 2.0 HDMI.

## **أوضاع نقل التدفق المتعدد (MST(**

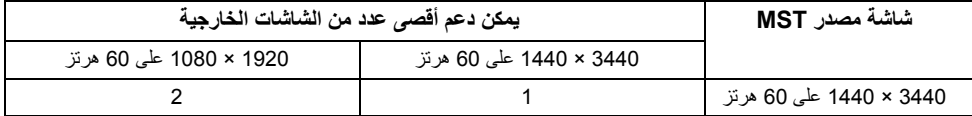

Ų

**مالحظة:** الوضع االفتراضي لوضع نقل التدفق المتعدد ھو 1.2DP. انظر توصيل الشاشة [باسخدام](#page-27-0) وظيفة النقل متعدد التدفق لـ [DP\) MST](#page-27-0) (للتفاصيل.

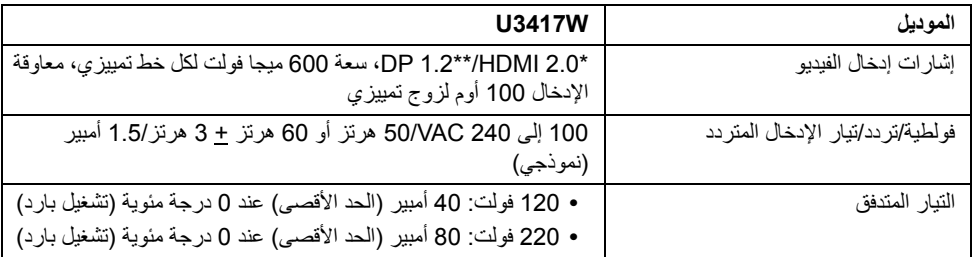

\* مواصفات اختيارية 2.0 HDMI غير مدعمة، يتضمن قناة اإليثرنت (HEC (ل HDMI، قناة عائد الصوت (ARC(، قياسي لتنسيق ومستويات دقة ثلاثية الأبعاد وقياسي لمستوى دقة السنما الرقمية AK.

\*\* يدعم مواصفات 1.2DP و يتضمن 2HBR و MST و خرج صوت DP.

## **مواصفات مكبر الصوت**

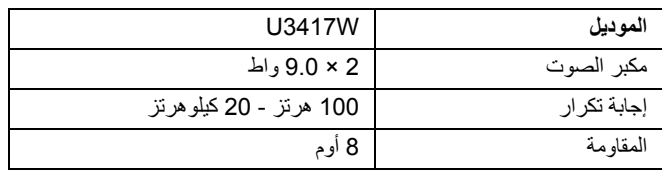

### **الخصائص الفيزيائية**

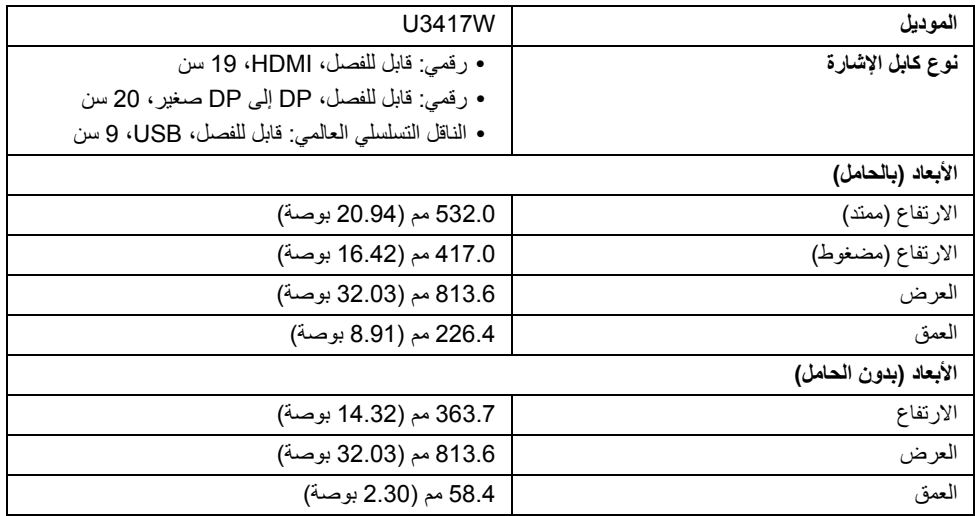

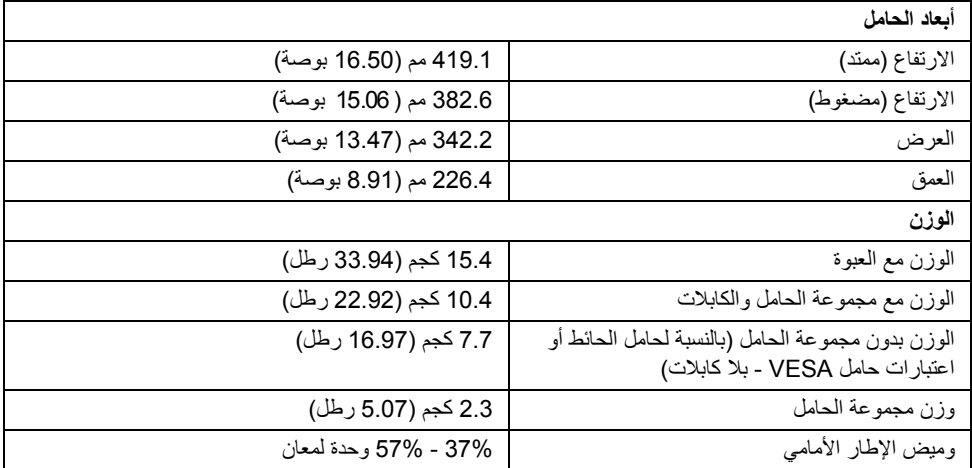

## **الخصائص البيئية**

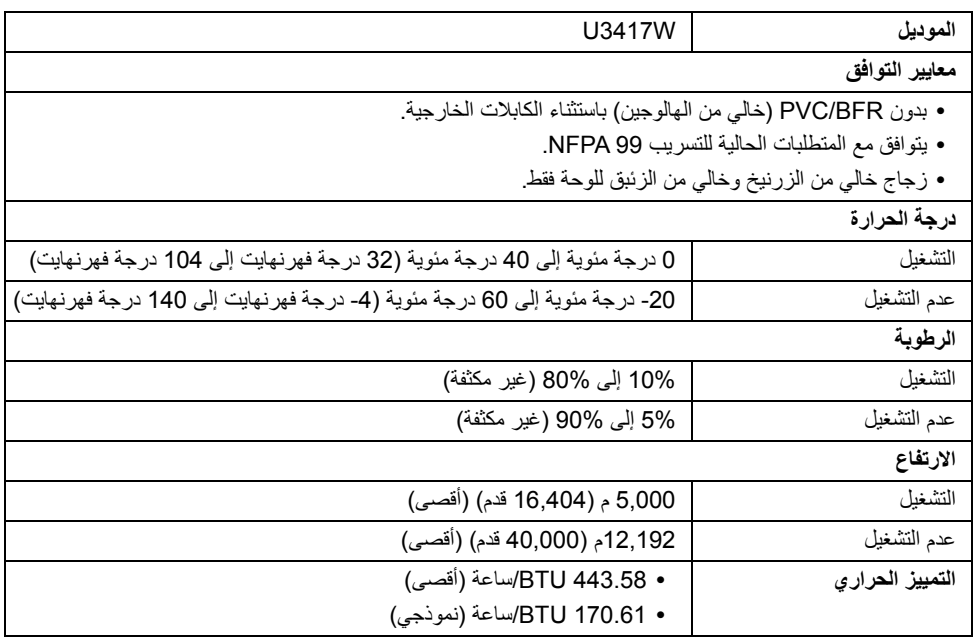

### <span id="page-16-0"></span>**أوضاع إدارة الطاقة**

إذا كانت لديك بطاقة شاشة متوافقة مع TM DPM VESA أو برنامج مثبت على الكمبيوتر الخاص بك، يمكن للشاشة ً تلقائيا تقليل استهلاك الطاقة في حالة عدم الاستخدام. وتتم الإشارة إلى هذا كـ *وضع توفير الطاقة* \*. إذا اكتشف الكمبيوتر الخاص بك أي إدخال من لوحة المفاتيح، الماوس، أو أجھزة إدخال أخرى، ستقوم الشاشة تلقائيا باستعادة عملھا. يبين الجدول التالي استھالك الطاقة ً واإلشارات لميزة توفير الطاقة التلقائي التالية:

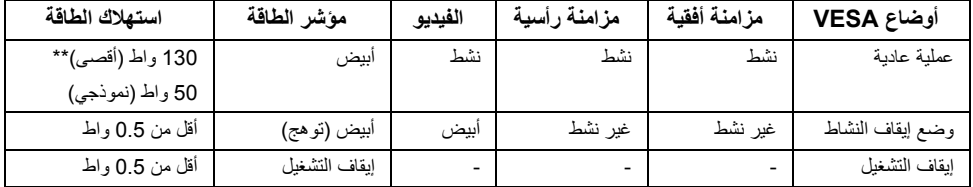

\* يمكن فقط تنشيط استھالك الطاقة الصفري في وضع إيقاف التشغيل عن طريق فصل الكابل الرئيسي من الشاشة.

\*\* أقصى استھالك للطاقة مع أقصى ضبط، و USB نشط.

سوف تعمل OSD فقط في وضع التشغيل العادي. عند الضغط على أي زر في وضع إيقاف التشاط، سوف تظھر إحدى الرسائل التالية:

#### ادخال 1 DP/Mini DisplayPort/HDMI 2/HDMI

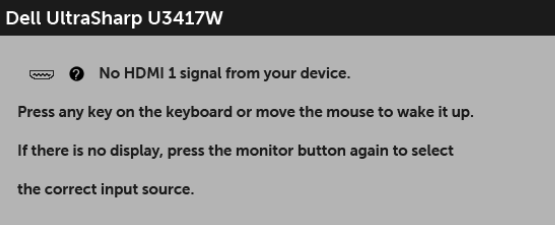

أو

أو

### Dell UltraSharp U3417W

No HDMI 2 signal from your device.

Press any key on the keyboard or move the mouse to wake it up.

If there is no display, press the monitor button again to select

the correct input source.

#### Dell UltraSharp U3417W

**O** No mDP signal from your device.

Press any key on the keyboard or move the mouse to wake it up.

If there is no display, press the monitor button again to select

the correct input source.

#### Dell UltraSharp U3417W

No DP signal from your device.

Press any key on the keyboard or move the mouse to wake it up.

If there is no display, press the monitor button again to select

the correct input source.

قم بتنشيط الكمبيوتر والشاشة للحصول على وصول إلى OSD.

**تعيينات األسنان**

أو

## موصل DisplayPort

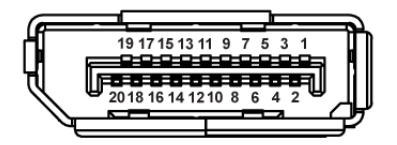

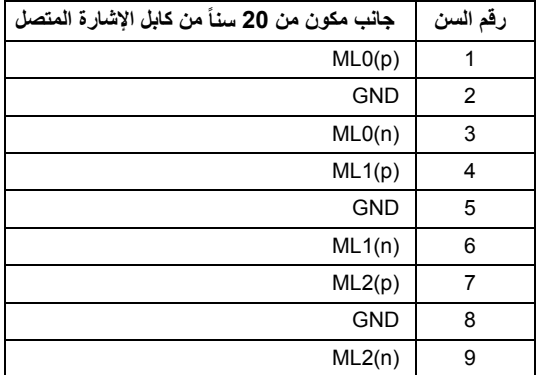

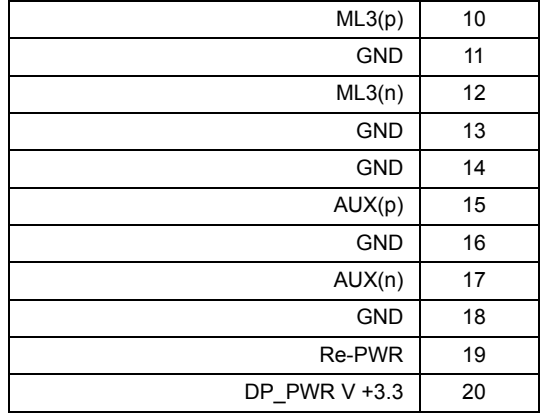

## موصل DisplayPort Mini

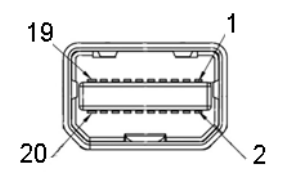

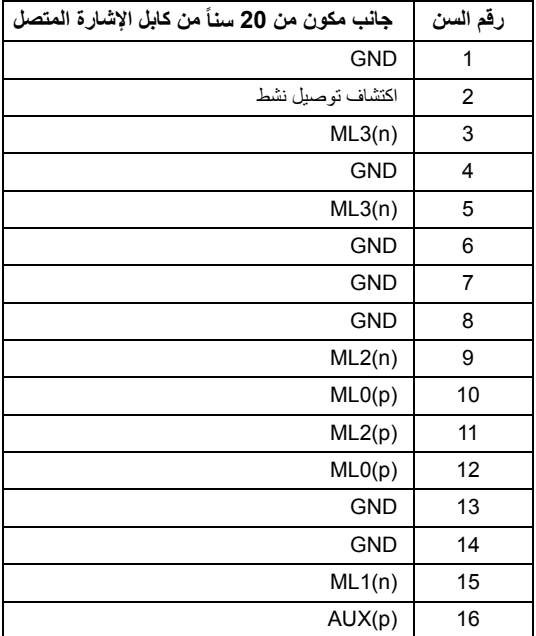

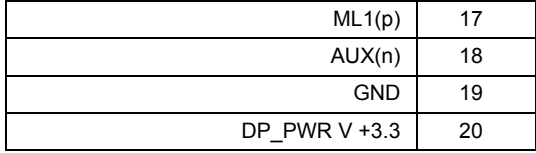

موصل HDMI

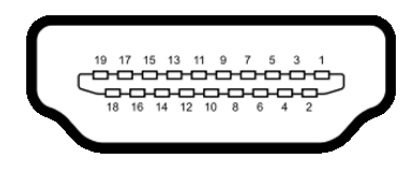

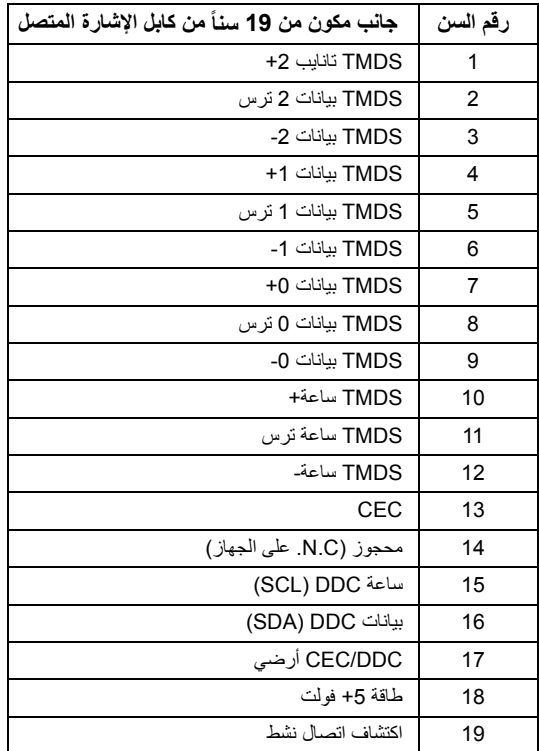

## **إمكانية التوصيل والتشغيل**

<span id="page-20-1"></span><span id="page-20-0"></span>يمكنك تركيب الشاشة على أي نظام يتوافق مع التوصيل والتشغيل. تعمل الشاشة تلقائيا على إمداد نظام التشغيل ببيانات تعريف ً العرض الممتد (EDID (باستخدام بروتوكوالت قناة بيانات العرض (DDC (بحيث يستطيع النظام تكوين نفسه وتحسين إعدادات الشاشة. تتم معظم تثبيتات الشاشة بشكل أوتوماتيكي؛ حيث يمكنك تحديد إعدادات مختلفة إذا لزم األمر. لمزيد من المعلومات حول تغيير إعدادات الشاشة، انظر تشغيل [الشاشة](#page-33-3).

## **واجھة الناقل التسلسلي العالمي (USB(**

يوفر لك ھذا القسم معلومات حول منافذ USB المتوفرة على الشاشة.

**مالحظة:** ھذه الشاشة متوافقة مع 3.0 USB فائق السرعة.

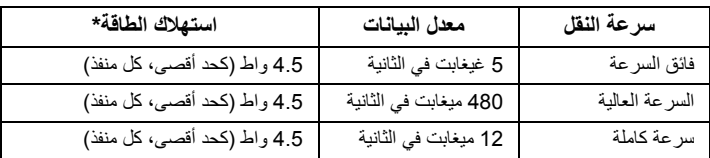

\* يصل إلى 2 أمبير في حالة منفذ USB السفلي (منفذ ذو أيقونة اإلضاءة ) باستخدام األجھزة المتوافقة 1.2BC أو أجھزة USB العادية.

## **موصل USB تدفق ألعلى**

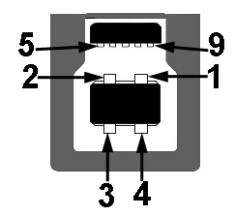

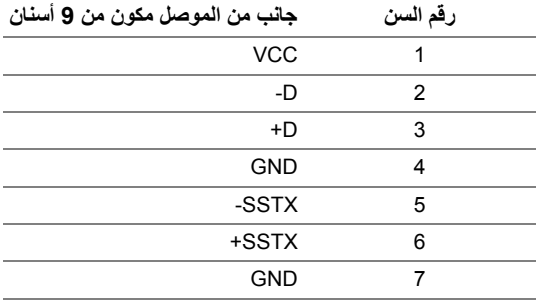

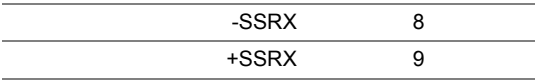

## **موصل USB للدفق األسفل**

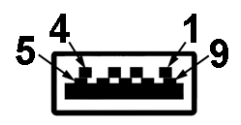

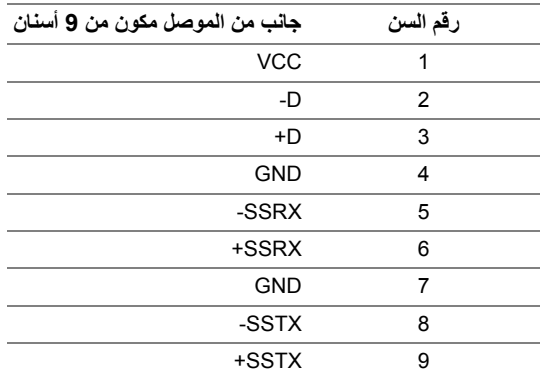

## **منافذ USB**

- **•** 2 × تدفق ألعلى 3.0 USB سفلي
- **•** 2 × دفق ألسفل 3.0 USB سفلي
- **•** 2 × دفق ألسفل 3.0 USB جانبي
- **•** مخرج شحن الطاقة- المخرج برمز اإلضاءة ، يدعم قدرة الشحن الحالي السريع إذا كان الجھاز متوافق مع 1.2BC.

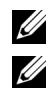

**مالحظة:** تتطلب وظيفة 3.0 USB كمبيوتر قادر على العمل مع 3.0 USB.

**مالحظة:** تعمل واجھة USB للشاشة فقط عند تشغيل الشاشة أو في وضع توفير الطاقة. إذا كنت تريد إيقاف تشغيل الشاشة ثم تشغيلھا، فقد تستغرق الوحدات الطرفية المرفقة ثوان قليلة الستعادة الوظيفة العادية.

## **جودة شاشة LCD وسياسة البكسل**

<span id="page-21-0"></span>أثناء عملية تصنيع شاشة LCD، ليس من الشائع دمج بكسل واحد أو أكثر في حالة غير متغيرة والتي تعد من الصعب رؤيتھا وال تؤثر على جودة الشاشة وقابلية استخدامھا. لمزيد من المعلومات عن جودة شاشات Dell وسياسة البكسل، قم بزيارة موقع دعم .http://www.dell.com/support/monitors :Dell

**تعليمات الصيانة**

**تنظيف الشاشة الخاصة بك**

**تنبيه: اقرأ واتبع [تعليمات](#page-61-4) السالمة قبل تنظيف الشاشة. تحذير: تحذير: قبل تنظيف الشاشة، افصل كابل طاقة الشاشة عن المنفذ الكھربائي.**

<span id="page-22-0"></span>للحصول على أفضل الممارسات، اتبع التعليمات الموضحة في القائمة أدناه أثناء فك المكونات، التنظيف، أو التعامل مع شاشتك:

- ً لتنظيف شاشتك المقاومة للثبات، استخدم قطعة قماش نظيفة رطبة قليلاً بالماء. ولو أمكن، استخدم قطعة قماش خاصة بتنظيف الشاشة أو محلول مناسب للتغطية المقاومة للثبات. ال تستخدم البنزين، التنر، األمومنيا، المنظفات الكاشطة أو الھواء المضغوط.
- ֧֖֧֚֝<sup>֚</sup>֓ • استخدم قطعة قماش دافئة ر طبة قليلاً خاصة بتنظيف الشاشة. تجنب استخدام مادة منظفة من أي نوع حيث أن بعض المواد المنظفة تترك طبقة لبنية على الشاشة.
	- إذا لا<sub>ح</sub>ظت مسحوقاً أبيض عند فصل شاشتك، امسحها بقطعة قماش<sub>.</sub>
	- تعامل مع شاشتك بعناية حيث أن الشاشات الملونة الغامقة قد تُخش ويظهر عليها علامات بلي بيضاء أكثر من الشاشات الملونة الفاتحة.
	- للمساعدة على الحفاظ على أفضل جودة للصورة على شاشتك، استخدم واقي شاشة يتغير ديناميكياً وأوقف تشغيل شاشتك في حالة عدم استخدامھا.

### <span id="page-23-1"></span><span id="page-23-0"></span>**توصيل الحامل مالحظة:** يتم فصل الحامل عند شحن الشاشة من المصنع. **مالحظة:** وھذا قابل للتطبيق على الشاشة التي بھا حامل. عند شراء أي حامل آخر، برجاء الرجوع إلى دليل إعداد الحامل Ų المناسب للحصول على تعليمات اإلعداد. **تنبيه: ال تنزع الشاشة من العبوة قبل توصيل الحامل.**  $\land$

#### لتوصيل حامل الشاشة:

- **1** اتبع التعليمات على الكرتون لنزع الحامل من الوسادة العليا التي تثبته.
	- **2** أدخل منافذ قاعدة الحامل في منفذ الحامل.
	- **3** ارفع حامل المسامير وأدر المسمار في تجاه عقارب الساعة.
	- **4** بعد إحكام المسمار بالكامل، اثن حامل المسمار داخل التجويف.

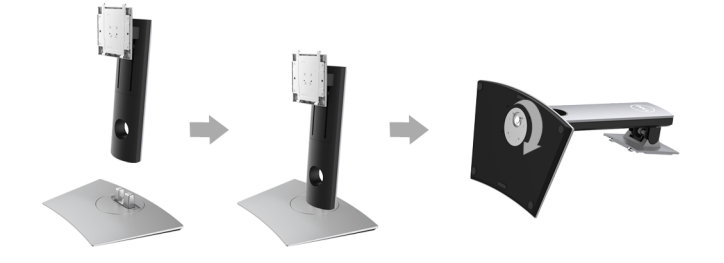

**5** ارفع الغطاء، كما ھو موضح، لتعريض منطقة VESA لتجميع الحامل.

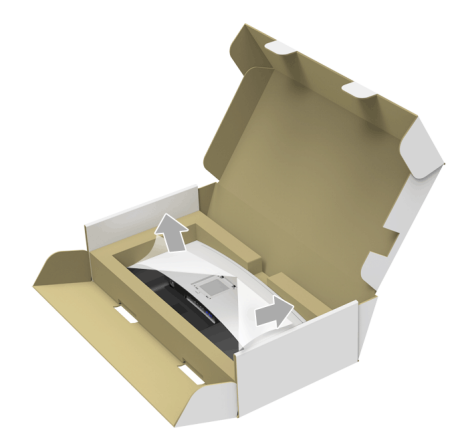

**6** قم بتوصيل تجميع الحامل بالشاشة. **a** ضع اللسانين الموجودين على الجزء العلوي من الحامل في التجويف الموجود بالجزء الخلفي من الشاشة. **b** اضغط على الحامل حتى يستقر في مكانه.

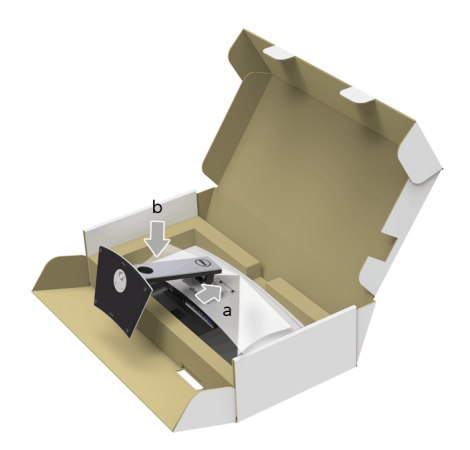

#### **7** ضع الشاشة لأعل<u>ى.</u>

- **a** مرر يد واحدة في منطقة القطع على الوسادة السفلية واستخدم اليد األخرى لمسك الحامل.
	- **b** ارفع الشاشة بحرص لمنعھا من االنزالق أو السقوط.

**تنبيه: ال تضغط على شاشة اللوحة عند رفع الشاشة.**

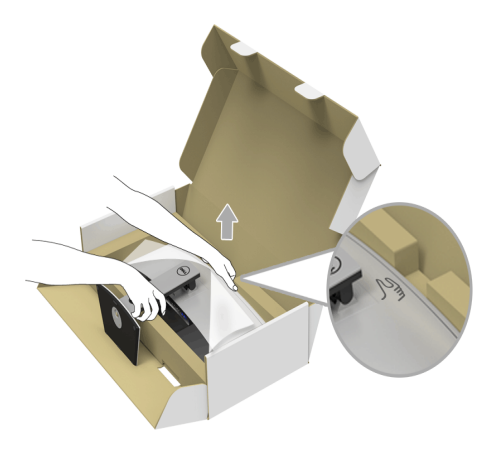

**8** انزع الغطاء من الشاشة.

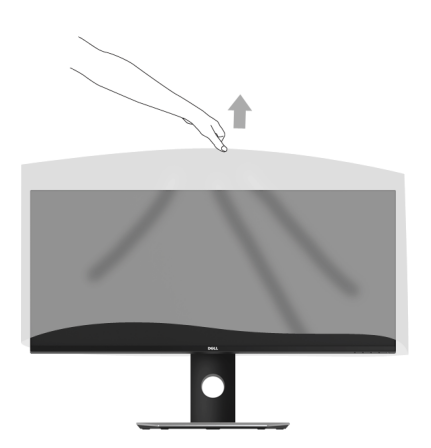

**توصيل الشاشة**

<span id="page-26-0"></span>**تحذير: قبل البدء في أي إجراءات في ھذا القسم، اتبع [تعليمات](#page-61-4) السالمة. مالحظة:** ال تقم بتوصيل كل الكابالت بالكمبيوتر في نفس الوقت.

لتوصيل الشاشة بكمبيوتر:

**1** قم بإيقاف تشغيل الكمبيوتر وافصل كابل الطاقة. قم بتوصيل كابل DP/ DP-Mini إلى DP/ HDMI من شاشتك بالكمبيوتر.

**توصيل كابل HDMI**

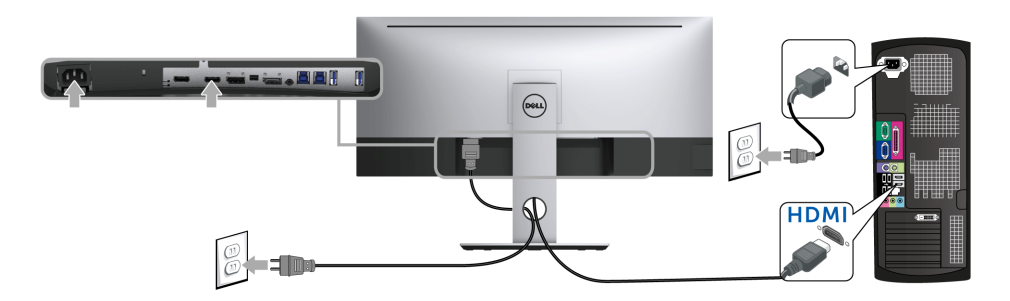

**توصيل كبل DisplayPort األسود (DP-Mini إلى DP(**

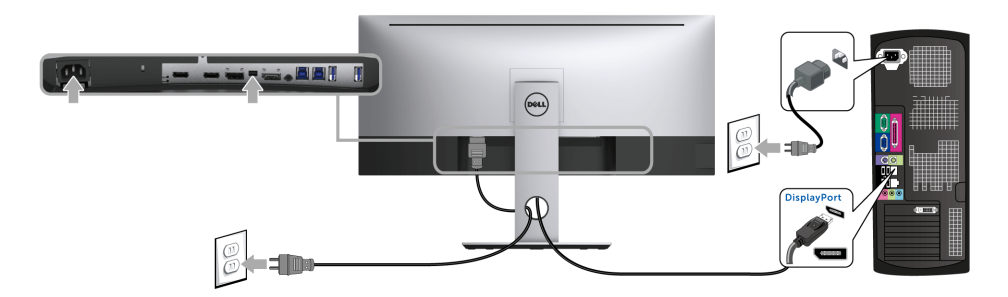

## <span id="page-27-0"></span>**توصيل كبل DisplayPort األسود (DP إلى DP(**

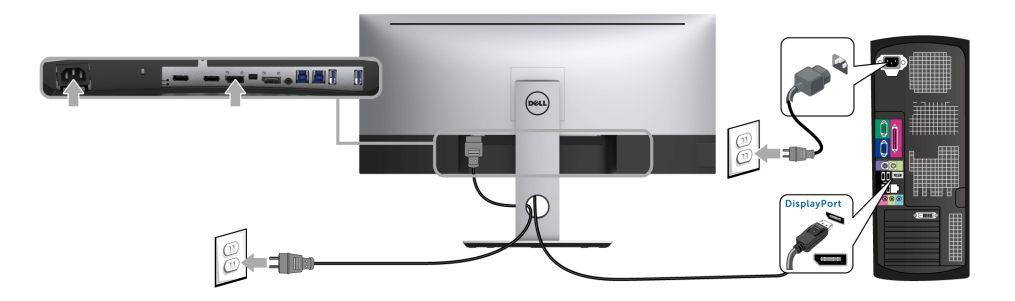

**توصيل الشاشة باسخدام وظيفة النقل متعدد التدفق لـ DP( MST)**

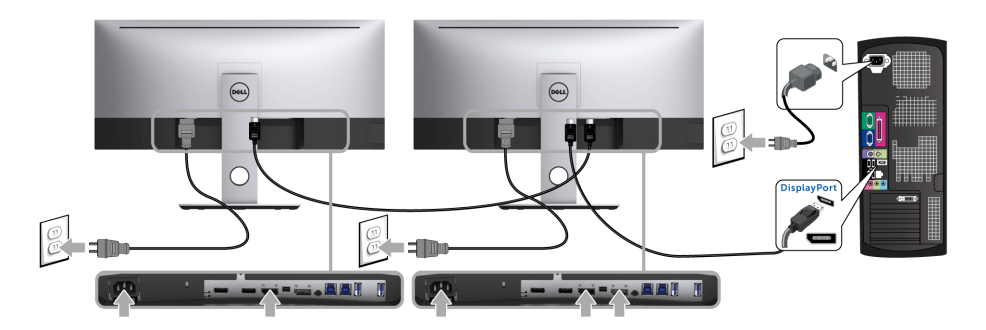

**مالحظة:** يدعم W3417U خاصية النقل عبر التدفق المتعدد (MST DP(. لالستفادة من ھذه الخاصية, يجب أن تتوافق U بطاقة الرسوم الخاصة بجھاز الكمبيوتر مع 1.2DP بخيار النقل عبر التدفق المتعدد (MST(.

إعداد المصنع االفتراضي لشاشات W3417U ھو 1.2DP.

لتمكين اتصال MST، يُرجى استخدام كابل DP المرفق في العلبة فقط (أو كابل 1.2DP آخر معتمد) وباتباع الخطوات التالية:

#### **A (الشاشة يمكنھا عرض المحتويات**

**1** استخدم زر OSD لالنتقال إلى **Display" العرض"**.

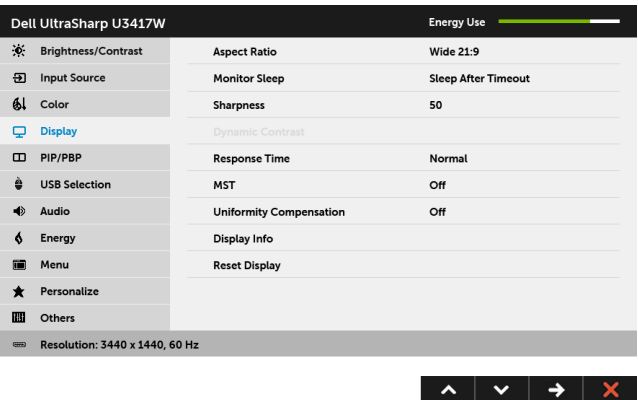

- **2** انتقل إلى تحديد **MST**.
- **3** حدد **On" تشغيل"** أو **Off" إيقاف تشغيل"** ً بناء على ذلك.

**B (تعذر على الشاشة عرض أي محتويات (شاشة فارغة)**

**1** اضغط على أي زر بخالف زر الطاقة لتنشيط قائمة **Source Input" مصدر اإلدخال"**. استخدم األزرار و لتحديد **DP** أو **mDP**.

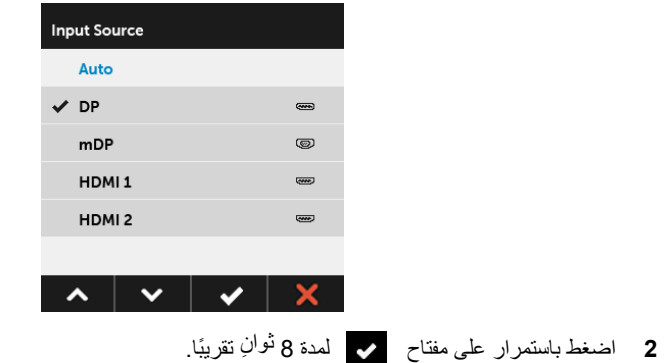

#### **3** ستظھر لك رسالة تھيئة DisplayPort.

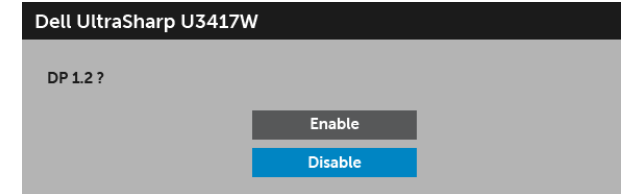

**4** استخدم الزرين و لتمييز **Enable" تمكين"** أو **Disable" تعطيل"** واضغط على الزر لتأكيد التحديد.

كرر الخطوات الموضحة أعاله لتغيير إعداد تنسيق DP عند الضرورة.

**تنبيه: يتم استخدام الرسومات بقصد التوضيح فقط. قد يختلف شكل الكمبيوتر.**  $\lambda$ 

## **توصيل كابل 3.0 USB**

**مالحظة:** لمنع تلف البيانات أو فقدانھا، قبل شحن منافذ USB للتدفق ألعلى، تأكد من استخدام أجھزة تخزين "غير USB " بواسطة الكمبيوتر المتصل بمنفذ USB للتدفق ألعلى بالشاشة.

بعد االنتھاء من توصيل كابل DP-Mini إلى DP /DP /HDMI، اتبع اإلجراءات الموضحة أدناه لتوصيل كابل 3.0 USB بالكمبيوتر وإكمال إعداد الشاشة الخاصة بك:

- **a1 . قم بتوصيل كمبيوتر واحد:** قم بتوصيل منفذ 3.0 USB للدفق األعلى (الكابل مرفق) بمنفذ 3.0 USB مناسب على الكمبيوتر الخاص بك. **b. قم بتوصيل جھازي كمبيوتر\*:** قم بتوصيل منافذ 3.0 USB تدفق ألعلى بمنافذ 3.0 USB مناسبة على جھازي الكمبيوتر. ثم استخدم قائمة OSD لالختيار بين مصدري USB تدفق ألعلى ومصادر اإلدخال. انظر [Select USB](#page-45-0) [Switch"](#page-45-0) مفتاح تحديد USB".
	- **2** قم بتوصيل الوحدات الطرفية لـ 3.0 USB بمنافذ 3.0 USB للدفق السفلي على الكمبيوتر.
		- **3** قم بتوصيل كابالت الطاقة الخاصة بالكمبيوتر الخاص بك والشاشة بمقبس قريب منك.

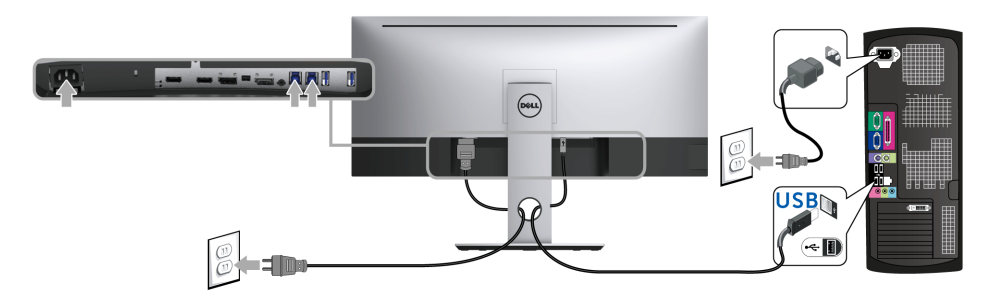

**a. قم بتوصيل كمبيوتر واحد**

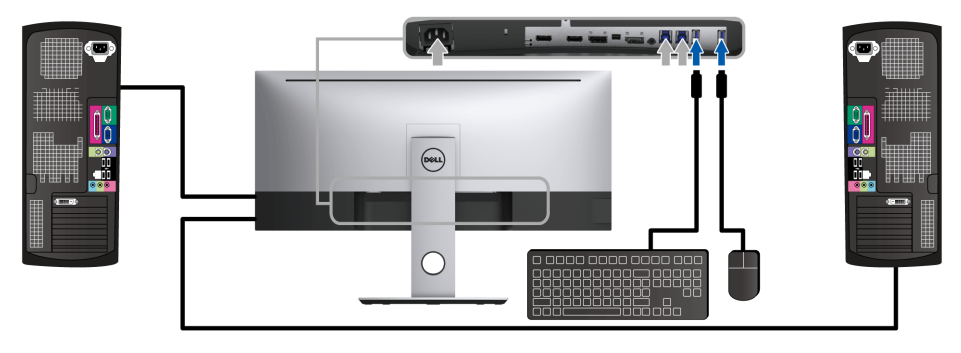

**b. قم بتوصيل جھازي كمبيوتر**

\* عند توصيل جھازي كمبيوتر بالشاشة، يمكن تعيين منافذ USB تدفق ألسفل بالشاشة بلوحة المفاتيح والماوس بإشارات إدخال مختلفة عن جھازي الكمبيوتر من خالل تغيير إعدادات **Selection USB" تحديد USB "**من قائمة OSD.) انظر [USB](#page-45-1) [Selection"](#page-45-1) تحديد USB "للتفاصيل).

- <span id="page-30-0"></span>**4** قم بتشغيل الشاشة والكمبيوتر. إذا كانت شاشتك تعرض صورة معينة، فإن ذلك يعني اكتمال اإلعداد. إذا لم تعرض صورة، انظر [مشكالت](#page-60-2) خاصة بالناقل التسلسلي العالمي (USB).
	- **5** استخدم منفذ الكابل الموجود على حامل الشاشة لتنظيم الكابالت.

## **تنظيم الكابالت**

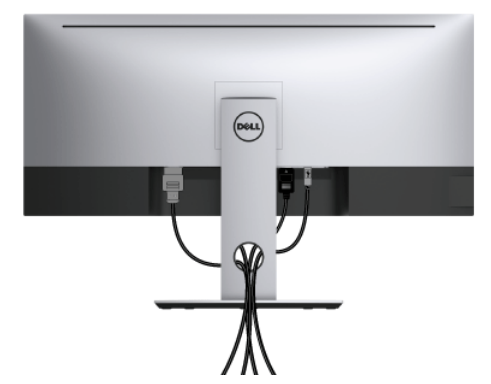

بعد توصيل كل الكابالت الضرورية بشاشتك والكمبيوتر الخاص بك، (انظر [توصيل](#page-26-0) الشاشة لتوصيل الكابل)، قم بتنظيم كل الكابالت حسبما ھو موضح أعاله.

## **إزالة حامل الشاشة**

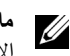

<span id="page-31-0"></span>**مالحظة:** لمنع حدوث خدوش على شاشة LCD أثناء إزالة الحامل، احرص على وضع الشاشة على سطح ناعم ونظيف. االحتكاك المباشر بمواد صلبة قد يسبب تلف الشاشة المنحنية.

**مالحظة:** وھذا قابل للتطبيق على الشاشة التي بھا حامل. عند شراء أي حامل آخر، برجاء الرجوع إلى دليل إعداد الحامل IJ المناسب للحصول على تعليمات اإلعداد

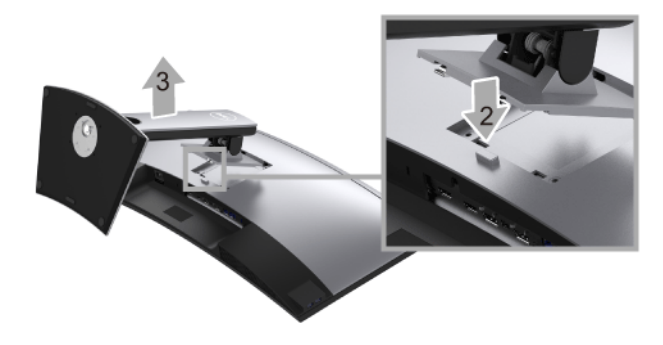

إلزالة الحامل:

- **1** ضع جھاز العرض على قطعة قماش أو وسادة ناعمة.
	- **2** اضغط باستمرار على زر تحرير الحامل.
		- **3** ارفع الحامل لأعلى وبعيداً عن الشاشة.

## **التحميل على الحائط (اختياري)**

<span id="page-32-0"></span>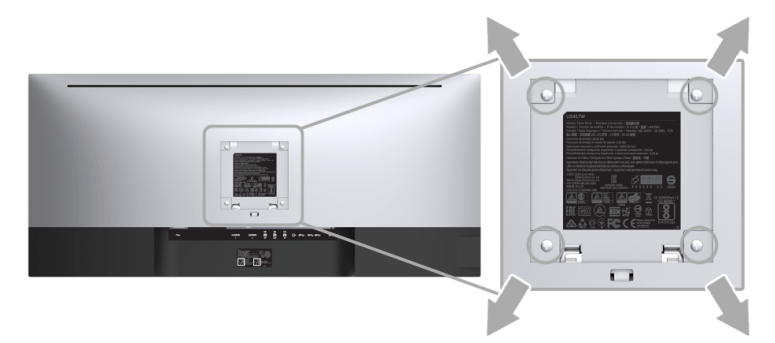

(بُعد القالووظ: 4M x 10 مم).

ارجع إلى التعليمات المرفقة مع مجموعة التحميل على الحائط المتوافقة مع VESA.

- **1** ضع لوحة الشاشة على قطعة قماش أو وسادة ناعمة على منضدة ثابتة ومسطحة.
	- **2** قم بإزالة الحامل.
- **3** استخدم مفك صليبي من فيليبس إلزالة البراغي األربعة التي تثبت الغطاء البالستيكي.
	- **4** قم بتوصيل قوس التحميل من مجموعة التحميل على الحائط بالشاشة.
- **5** علق الشاشة على الحائط عن طريق اتباع التعليمات المرفقة مع مجموعة التحميل على الحائط.
- **مالحظة:** لالستخدام فقط مع قوس حمل الحائط المدرج UL مع أقل قدرة تحمل للوزن/الحمل بقدر 30.6 كجم.Ų

<span id="page-33-3"></span><span id="page-33-0"></span>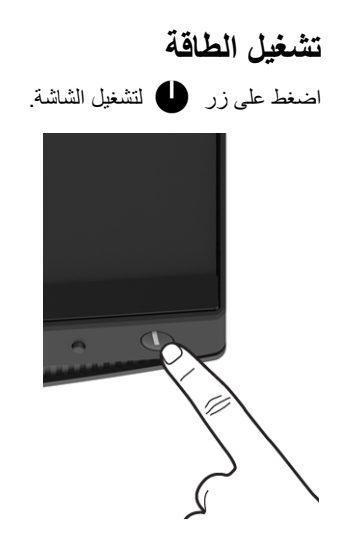

## **استخدام عناصر التحكم في اللوحة األمامية**

<span id="page-33-2"></span><span id="page-33-1"></span>استخدم أزرار التحكم الموجودة في مقدمة الشاشة لضبط خصائص الصورة المراد عرضھا. أثناء استخدام ھذه األزرار لضبط عناصر التحكم، تعرض قائمة OSD القيم الرقمية للخصائص نظراً لتغيرها.

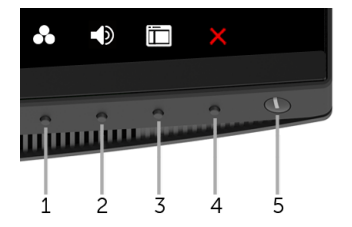

يوضح الجدول التالي أزرار اللوحة األمامية:

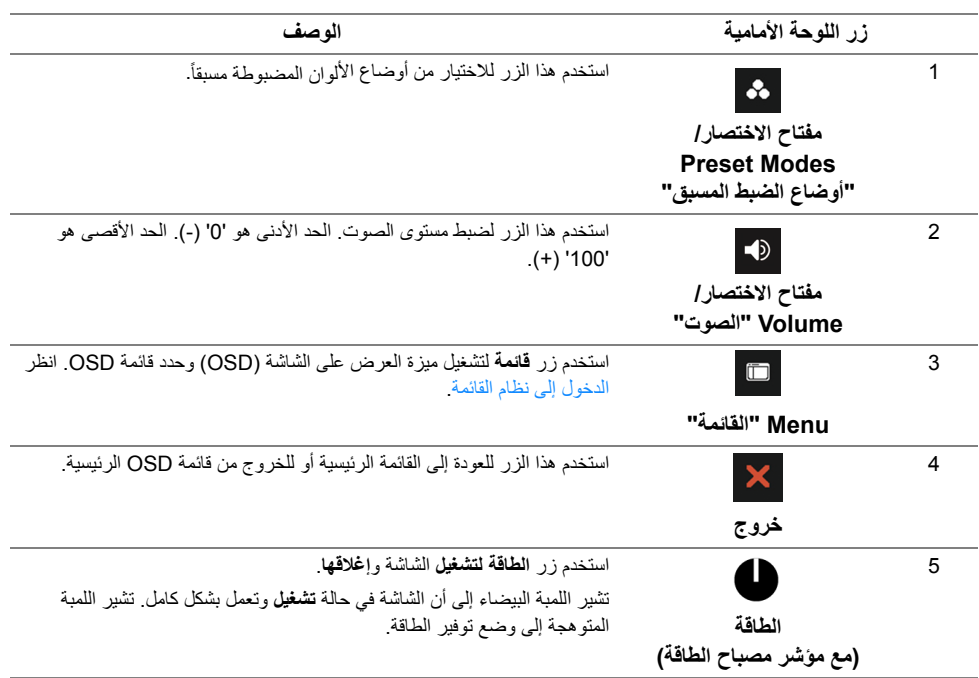

## **زر اللوحة األمامية**

استخدم الأزرار الموجودة في مقدمة الشاشة لضبط إعدادات الصورة.

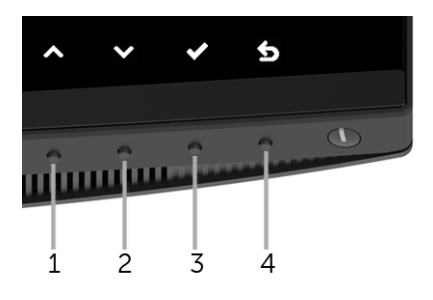

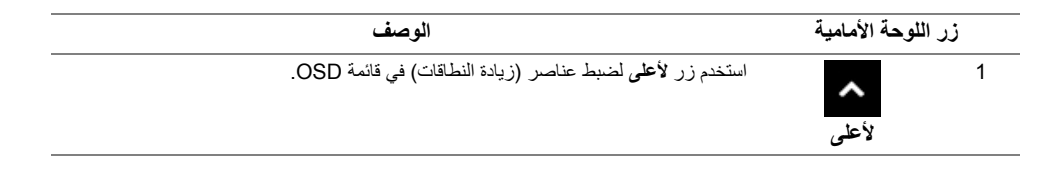

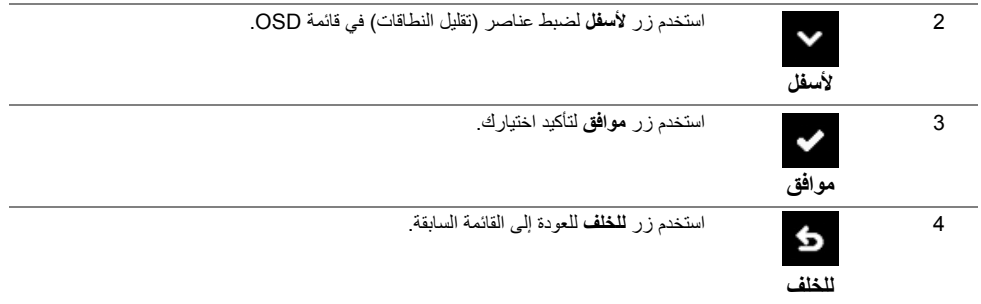

## **استخدام قائمة العرض على الشاشة (OSD(**

## **الدخول إلى نظام القائمة**

<span id="page-35-1"></span><span id="page-35-0"></span>**مالحظة:** إذا قمت بتغيير اإلعدادات ثم تابعت إلى قائمة أخرى، أو خرجت من قائمة OSD، تقوم الشاشة بحفظ التغييرات ً تلقائيا. يتم حفظ التغييرات ً أيضا إذا قمت بتغيير اإلعدادات ثم انتظرت حتى تختفي قائمة OSD.

**1** اضغط على زر لتشغيل قائمة OSD وعرض القائمة الرئيسية.

### القائمة الرئيسية للإدخال الرقمي (HDMI(

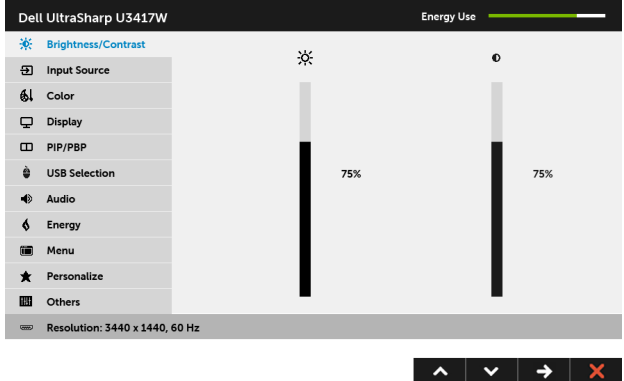

أو

#### القائمة الرئيسية للإدخال الرقمي (mDP(

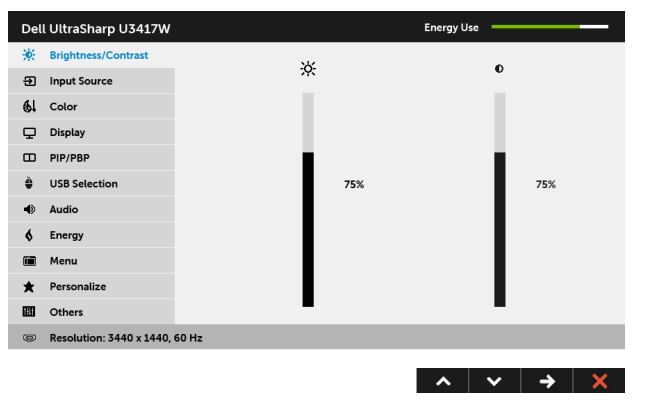

أو

القائمة الرئيسية للإدخال الرقمي (DP(

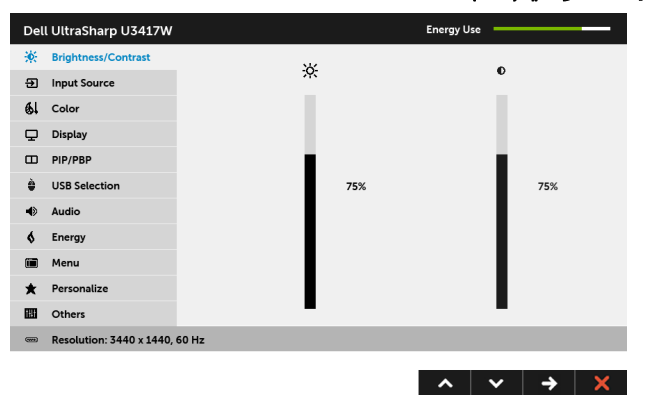

- **2** اضغط على الزرين و للتنقل بين خيارات اإلعدادات. وأثناء االنتقال من رمز إلى آخر، يتم تمييز اسم الخيار. راجع الجدول التالي لالطالع على قائمة كاملة بكل الخيارات المتوفرة للشاشة.
	- **3** اضغط على الزر مرة واحدة لتنشيط الخيار المميز.
	- **4** اضغط على الزرين و لتحديد المعلمة المطلوبة.
	- **5** اضغط على للدخول إلى الشريط المنزلق ومن ثم استخدم الزرين و ًطبقا للمؤشرات الموجودة في القائمة إلجراء تغييراتك.
		- **6** حدد الزر للعودة إلى القائمة الرئيسية.

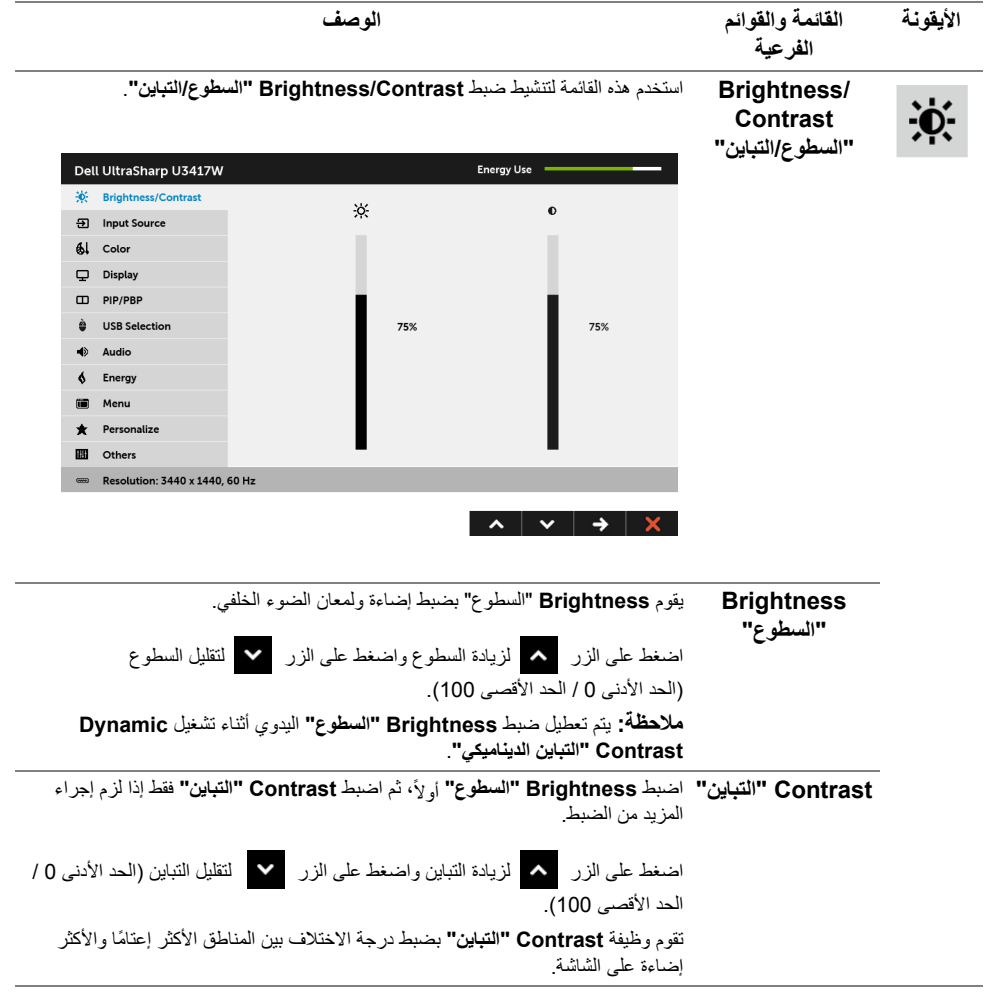

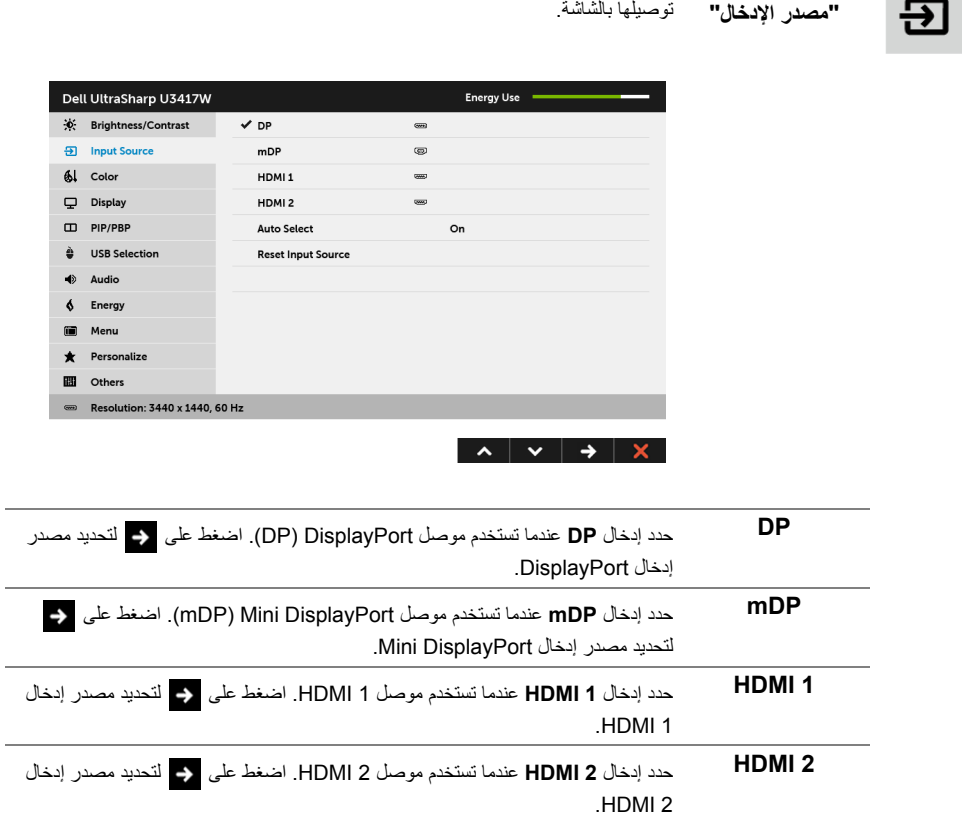

**Source Input** استخدم **Source Input" مصدر اإلدخال"** لالختيار بين إشارات الفيديو المختلفة والتي يمكن

<span id="page-38-0"></span> $\sim 10^{-1}$ 

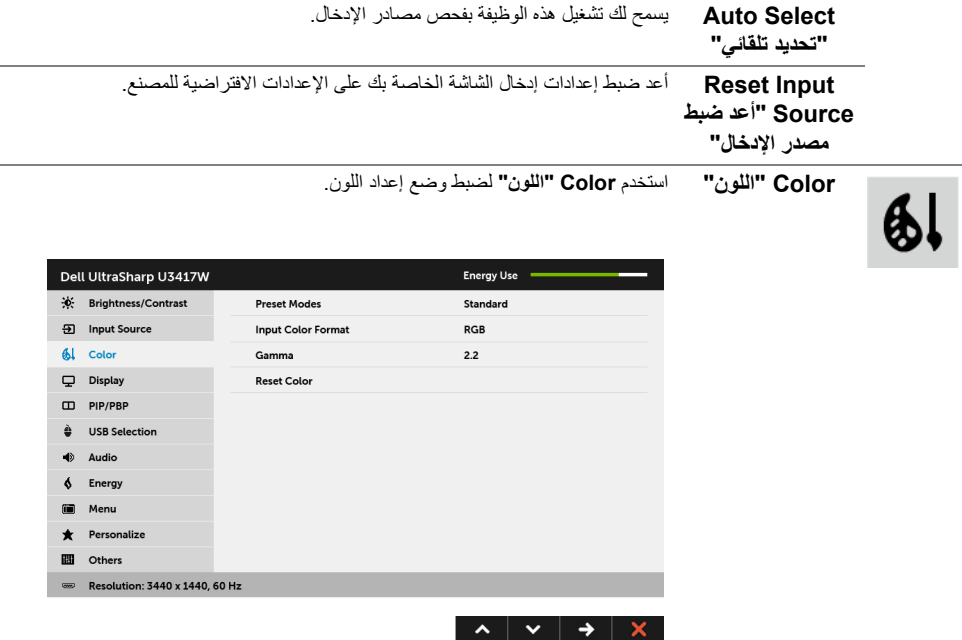

**Preset Modes "أوضاع الضبط** عند تحديد **Modes Preset" أوضاع الضبط المسبق"**، يمكنك اختيار **Standard" قياسي"**، أو **ComfortView**، أو **Multimedia" وسائط متعددة"**، أو **Movie" الفيلم"**، أو **Game "اللعبة"**، أو **.Temp Color" درجة الحرارة اللونية"** أو **Color Custom" لون مخصص"** من القائمة.

- **Standard" قياسي"**: تحميل إعدادات األلوان االفتراضية للشاشة. وھو وضع الضبط المسبق االفتراضي.
	- **ComfortView**: تقليل مستوى الضوء األزرق المنبعث من الشاشة لجعل العرض أكثر مالءمة وراحة للعينين.
	- **Multimedia" وسائط متعددة"**: تحميل إعدادات األلوان النموذجية لتطبيقات الوسائط المتعددة.
		- **Movie" الفيلم"**: تحميل إعدادات األلوان النموذجية لألفالم.

**المسبق"**

- **Game" اللعبة"**: تحميل إعدادات األلوان النموذجية لمعظم تطبيقات األلعاب.
- • **.Temp Color" درجة الحرارة اللونية"**: يسمح للمستخدمين بتحديد درجة الحرارة اللونية: 5000 ك و 5700 ك و 6500 ك و 7500 ك و 9300 ك و 10000 ك.
- .ً **Color Custom" لون مخصص"**: يتيح لك ضبط إعدادات األلوان سداسية المحور يدويا

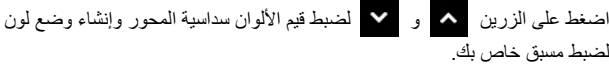

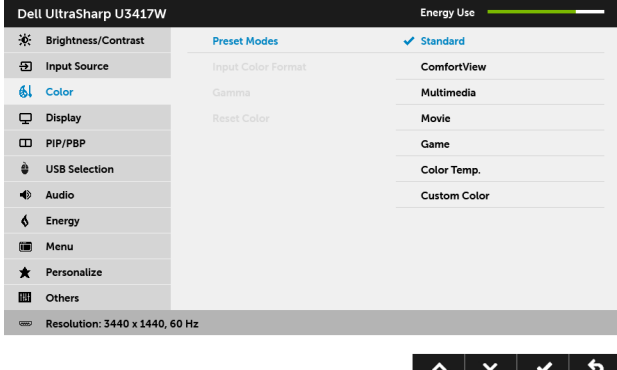

يسمح لك بضبط وضع إدخال الفيديو على:

**Input Color Format "تنسيق لون اإلدخال"**

**RGB**: حدد ھذا الخيار إذا كانت شاشتك متصلة بكمبيوتر (أو مشغل DVD (باستخدام كابل HDMI) أو كابل DisplayPort(.

**YPbPr**: حدد ھذا الخيار إذا كانت شاشتك متصلة بمشغل DVD عن طريق YPbPr باستخدام كابل HDMI) أو كابل DisplayPort(.

أو إذا كان إعداد خرج ألوان DVD ليس RGB.

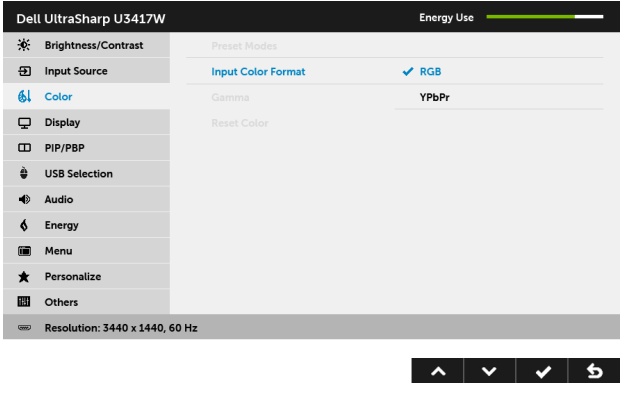

**Gamma" جاما"** يتيح لك ضبط **Gamma" جاما"** على **2.2** أو .**1.8**

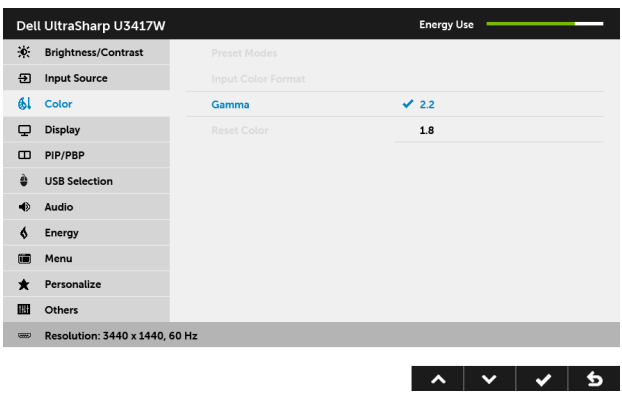

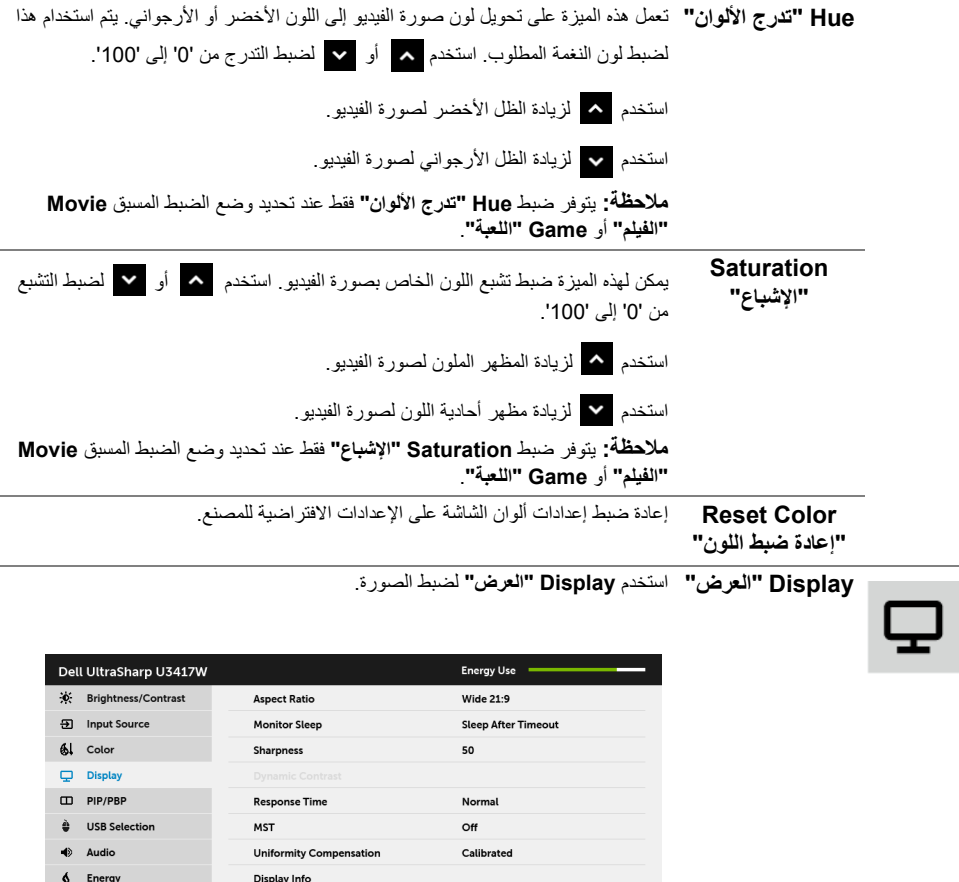

 $\begin{array}{c|c|c|c|c|c} \hline \bullet & \bullet & \bullet & \times \end{array}$ 

O Menu

 $\bigstar$  Personalize **B** Others

-<br>Resolution: 3440 x 1440, 60 Hz

**Reset Display** 

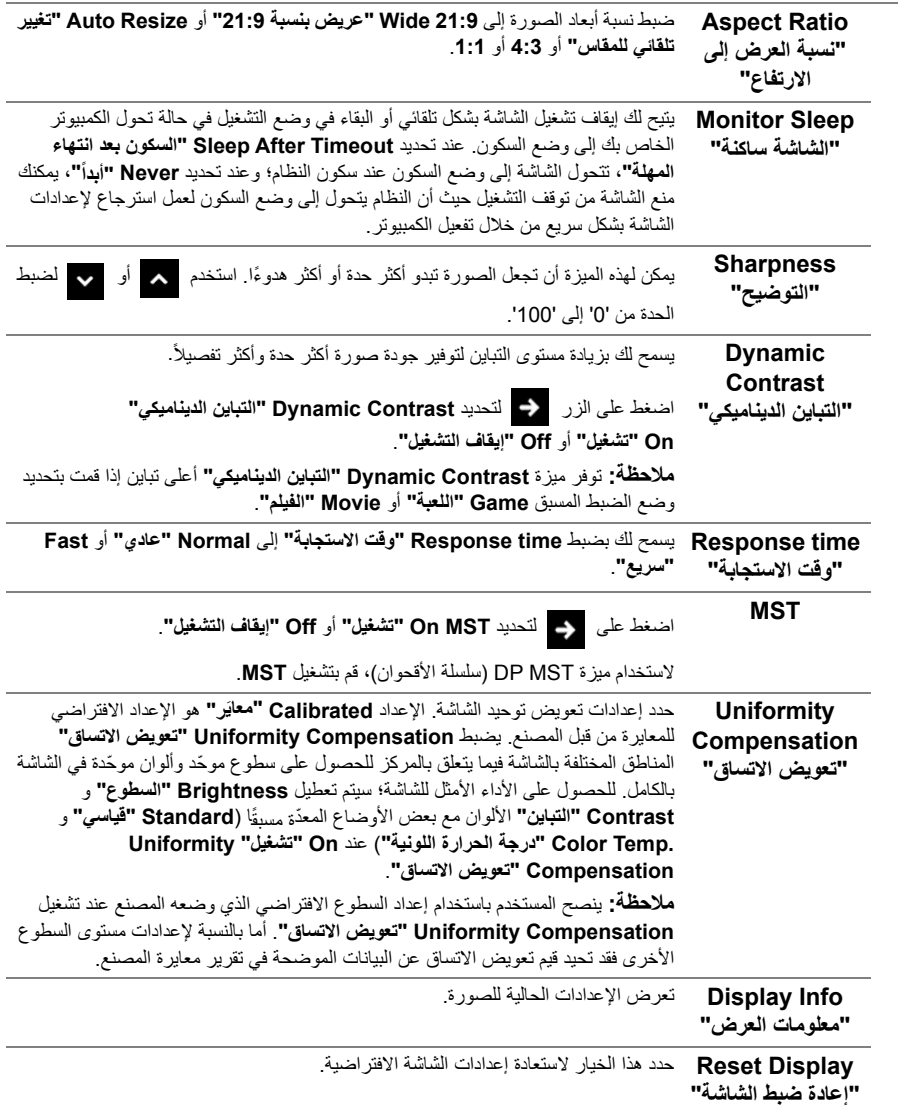

**PBP/PIP** تعرض ھذه الوظيفة نافذة يظھر فيھا صورة من مصدر دخل آخر.

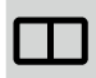

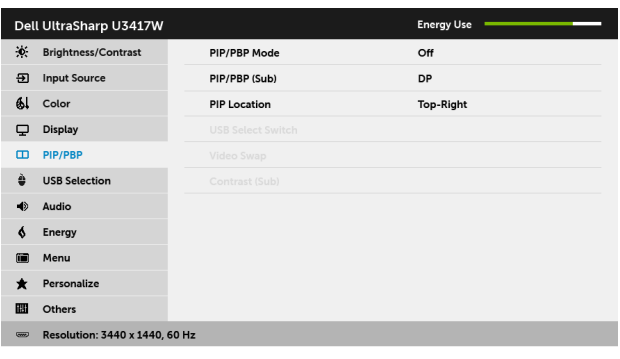

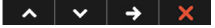

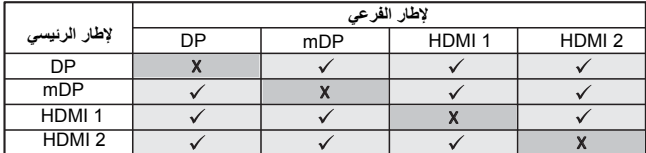

**مالحظة:** تظھر الصورة في وضع الصور المتتابعة PBP في منتصف الشاشة، وليست ِملؤھا. **مالحظة:** عند استخدام ميزة PIP /PBP، يتم تعطيل وظيفة MST DP) سلسلة األقحوان).

**Mode PBP/PIP** ضبط وضع **PIP /PBP**) صورة في صورة/صورة بصورة) على **Small PIP" PIP صغير"**، **"وضع PIP /PBP" Large PIP" PIP كبير"**، **Ratio Aspect PBP" نسبة أبعاد PBP"**، أو **Fill PBP "PBP ممتلئ"**. ويمكنك تعطيل ھذه الميزة عن طريق تحديد **Off" إيقاف التشغيل"**.

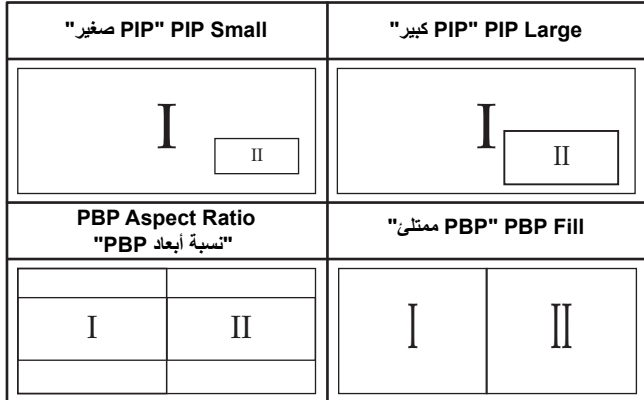

<span id="page-45-1"></span><span id="page-45-0"></span>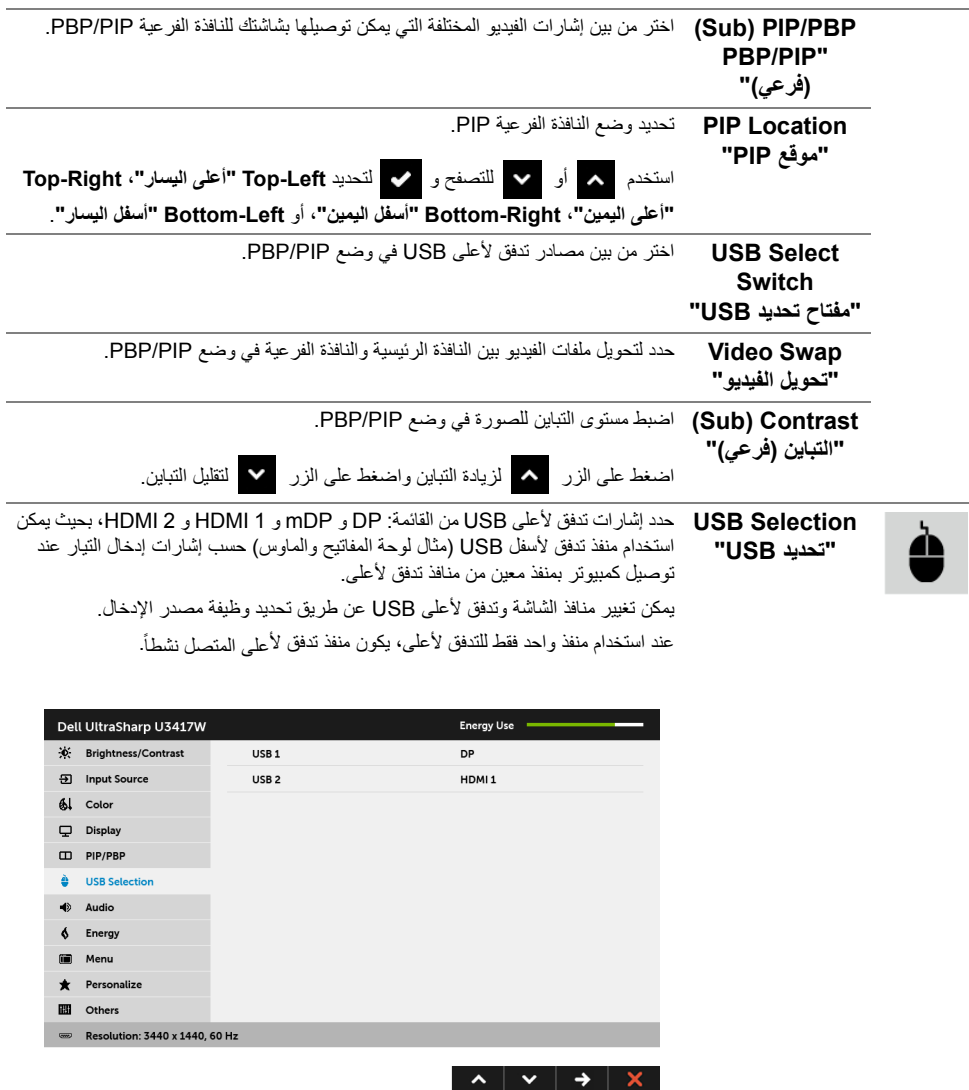

**مالحظة:** لمنع تلف البيانات أو فقدانھا، قبل شحن منافذ USB للتدفق ألعلى، تأكد من استخدام أجھزة تخزين "غير USB "بواسطة الكمبيوتر المتصل بمنفذ USB للتدفق ألعلى بالشاشة.

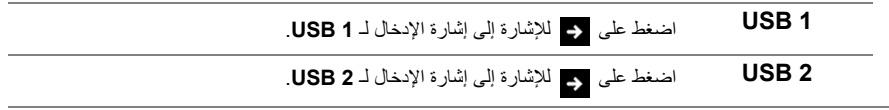

**Audio" الصوت"**

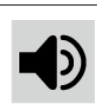

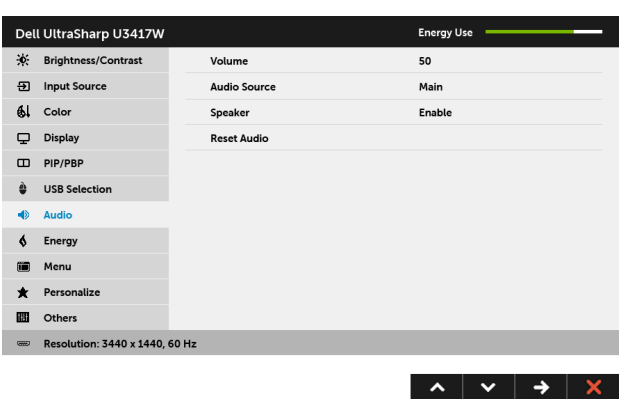

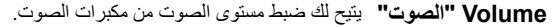

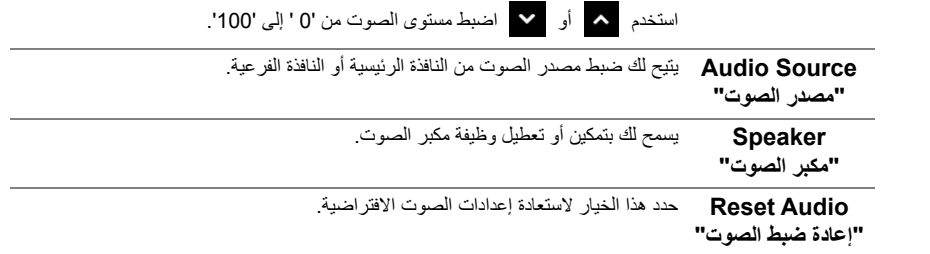

**Energy" الطاقة"**

 $\blacklozenge$ 

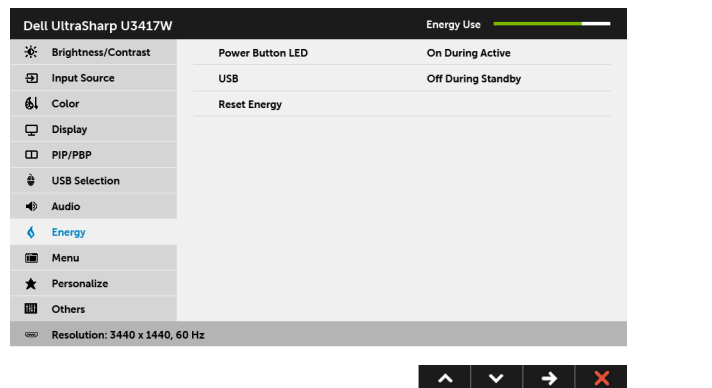

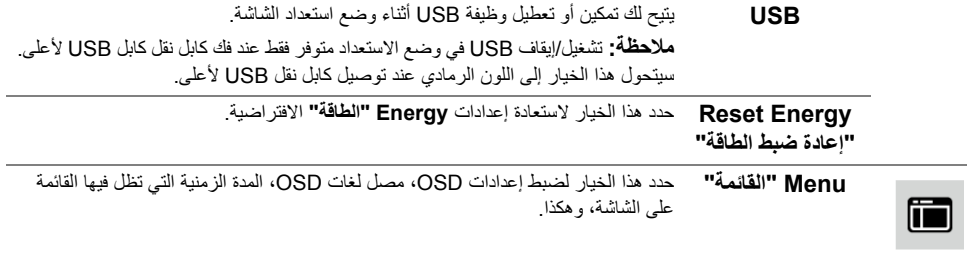

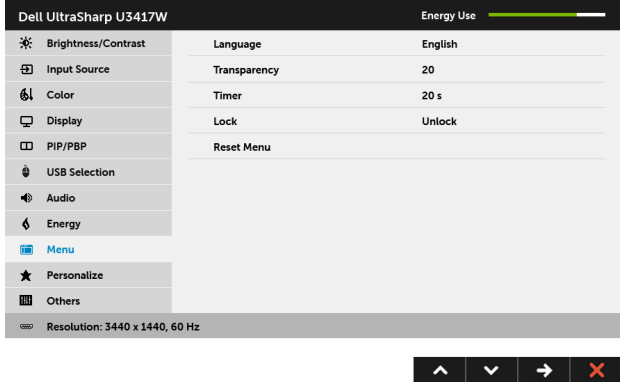

<span id="page-47-0"></span>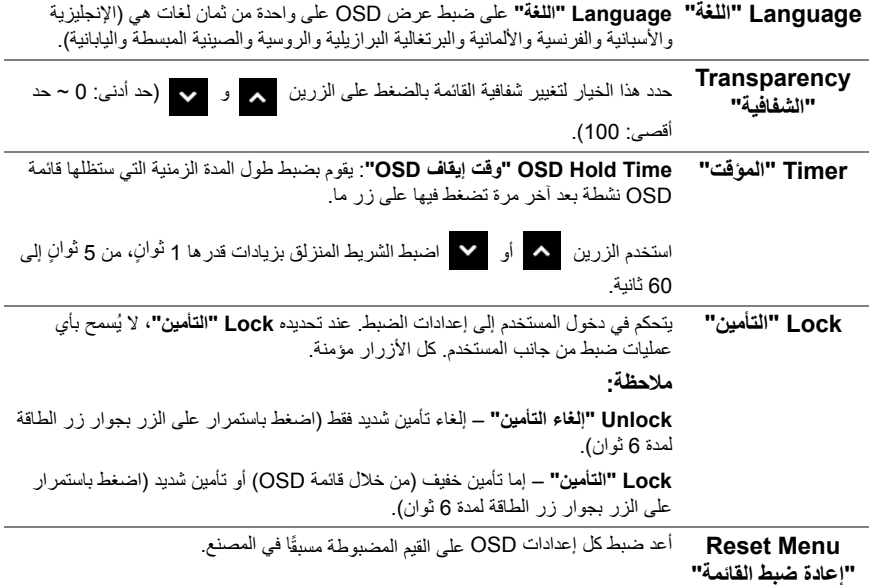

**Personalize "تشخيص"**

**Others" أخريات"**

يمكن للمستخدمين اختيار ميزة من بين **Modes Preset" أوضاع الضبط المسبق"**، أو **Contrast/Brightness" السطوع/التباين"**، أو **Source Input" مصدر اإلدخال"**، أو **Ratio Aspect" نسبة العرض إلى االرتفاع"**، أو **Volume" الصوت"**، أو **PBP/PIP Mode" وضع PIP /PBP"**، أو **Switch Select USB" مفتاح تحديد USB"**، أو **Swap Video" تحويل الفيديو"** واضبطه كمفتاح اختصار.

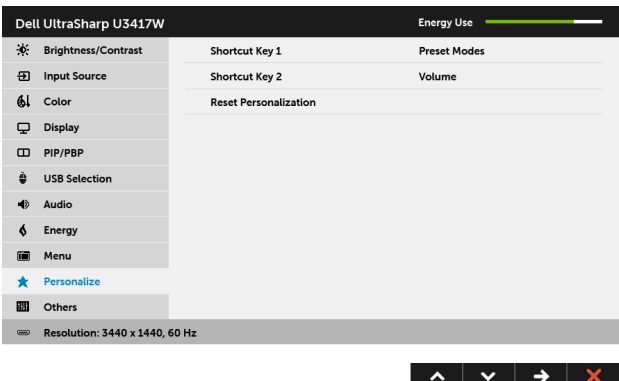

Dell UltraSharp U3417W **Energy Use** C: Brightness/Contrast DDC/CI Enable **9** Input Source **LCD Conditioning** Disable  $\frac{1}{2}$  Color Firmware M3B101  $\Box$  Display **Reset Others**  $CD$  PIP/PBP **Factory Reset** ₿ USB Selection  $\Rightarrow$  Audio  $\oint$  Energy O Menu **\*** Personalize **Ell** Others  $\equiv$  Resolution: 3440 x 1440, 60 Hz  $\lambda$   $\vee$   $\rightarrow$   $\lambda$  **THI** 

**CI/DDC** يسمح **CI/DDC**) Channel Data Display/Interface Command ( بإمكانية ضبط معلمات الشاشة (السطوع، توازن األلوان، إلخ) عبر البرامج الموجودة على الكمبيوتر لديك. ويمكنك تعطيل ھذه الميزة عن طريق تحديد **Disable" تعطيل"**. قم بتمكين ھذه الميزة للحصول على أفضل خبرة للمستخدم واألداء األمثل لشاشتك.

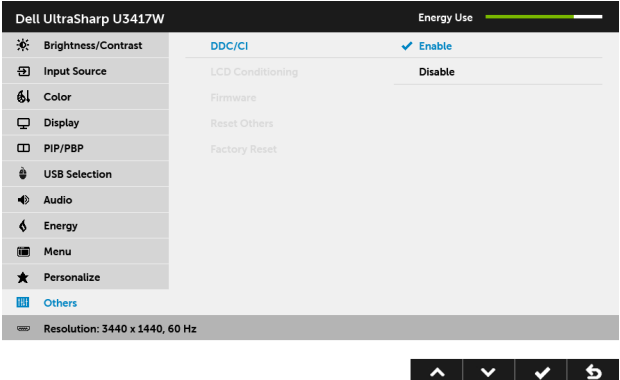

يساعد على تقليل الحاالت البسيطة من االحتفاظ بالصورة. حسب درجة االحتفاظ بالصورة، قد يستغرق البرنامج بعض الوقت للعمل. ويمكنك تمكين ھذه الميزة عن طريق تحديد **Enable "تمكين"**.

#### **LCD Conditioning "مواءمة شاشة LCD"**

Dell UltraSharp U3417W **Energy Use** Contrast **9** Input Source **LCD Conditioning** Enable  $\frac{d}{dx}$  Color  $\vee$  Disable Display  $\Box$  PIP/PBP USB Selection ◀ Audio Energy **i** Menu Personalize **III** Others **EDUCE:** Resolution: 3440 x 1440, 60 Hz  $\begin{array}{c|c|c|c|c|c} \hline \mathbf{A} & \mathbf{B} & \mathbf{B} & \mathbf{A} & \mathbf{B} \end{array}$ عرض إصدار الجھاز الحالي. **Firmware "الجھاز"** إعادة ضبط كل اإلعدادات تحت قائمة **Others" أخريات"** على قيم الضبط المسبق للمصنع. **Reset Others "أعد تعيين الوظائف األخرى"** عد ضبط كل الإعدادات على القيم المضبوطة مسبقًا في المصنع. **Factory Reset "إعادة تعيين إلعدادات المصنع"**

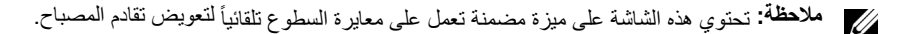

## **رسائل تحذير OSD**

عند تمكين ميزة **Contrast Dynamic" التباين الديناميكي"** (في أوضاع الضبط المسبق ھذه: **Game" اللعبة"** أو **Movie" الفيلم"**)، يتم تعطيل ضبط السطوع اليدوي.

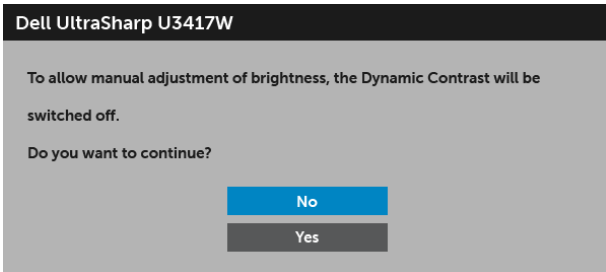

عندما ال تقوم الشاشة بدعم وضع دقة وضوح معينة، فسوف ترى الرسالة التالية:

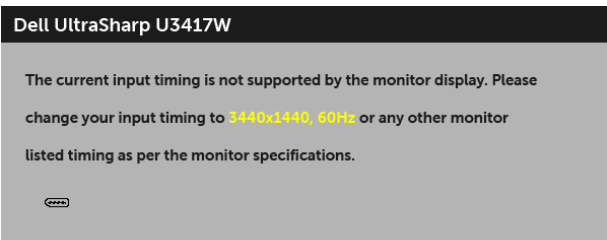

يعني ذلك أن الشاشة ال يمكنھا المزامنة مع اإلشارة التي تتلقاھا من الكمبيوتر. راجع [مواصفات](#page-11-1) الشاشة لمعرفة نطاقات الترددات األفقية والعمودية التي يمكن التعامل معھا بواسطة ھذه الشاشة. الوضع الموصى به ھو 3440 × .1440 سوف ترى الرسالة التالية قبل تعطيل وظيفة CI/DDC:

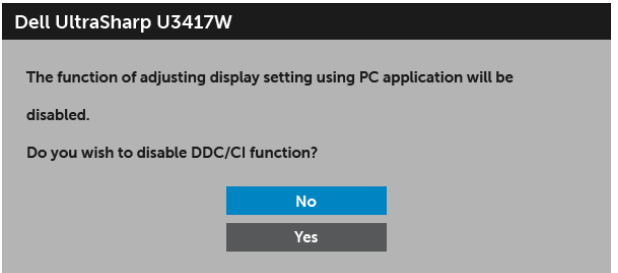

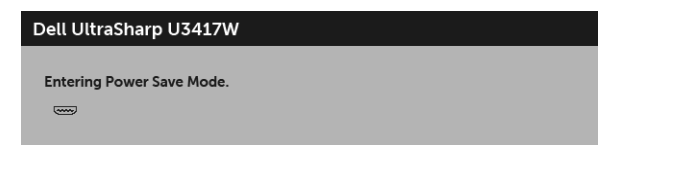

أو

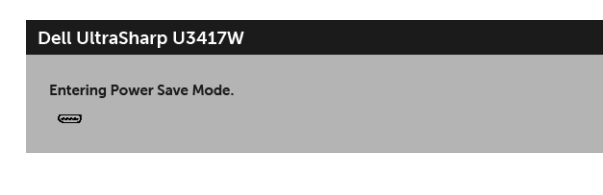

أو

## Dell UltraSharp U3417W **Entering Power Save Mode.** ම

قم بتنشيط الكمبيوتر وإيقاظ الشاشة للحصول على وصول إلى [OSD.](#page-35-0)

إذا ضغطت على أي زر غير زر الطاقة فسوف تظهر إحدى الرسائل التالية وفقًا للإدخال المحدد:

### إدخال HDMI/DisplayPort Mini/DP

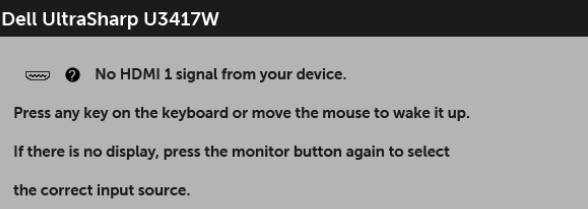

أو

## Dell UltraSharp U3417W No HDMI 2 signal from your device. Press any key on the keyboard or move the mouse to wake it up. If there is no display, press the monitor button again to select the correct input source.

أو

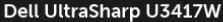

**O** No mDP signal from your device.

Press any key on the keyboard or move the mouse to wake it up.

If there is no display, press the monitor button again to select

the correct input source.

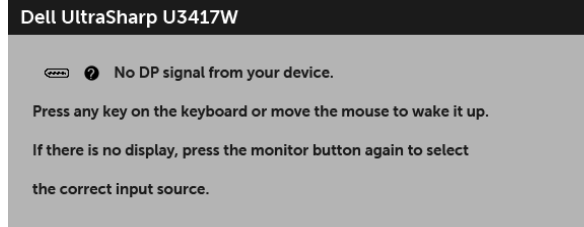

إذا تم تحديد إدخال HDMI أو DisplayPort Mini أو DP وتوصيل الكابل المقابل، يظھر أدناه مربع حوار متحرك.

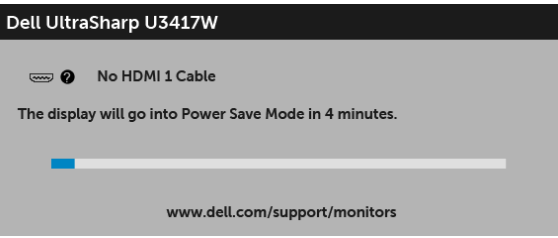

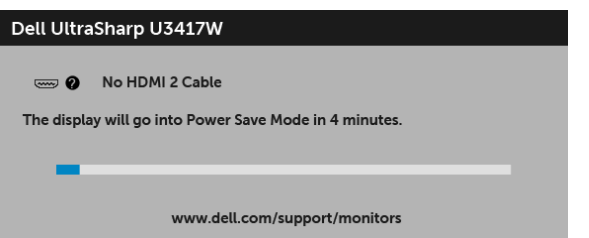

أو

أو

أو

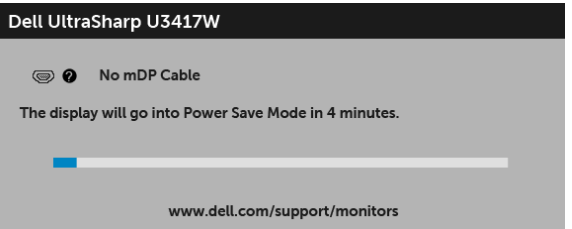

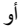

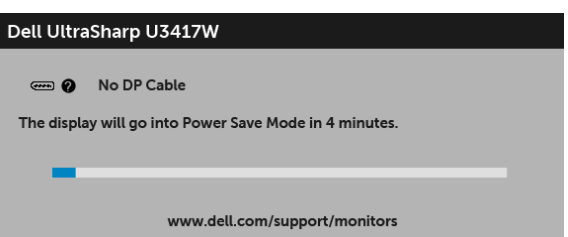

انظر استكشاف الأخطاء وإصلاحها لمزيد من المعلومات.

**ضبط الحد األقصى لدقة الوضوح**

لضبط أقصى دقة للشاشة:

- 8.1 : <sup>R</sup> 8 أو Windows ® 7 أو Windows ® في Windows
- <span id="page-53-0"></span>8.1 ، حدد تجانب سطح المكتب للتبديل إلى سطح المكتب <sup>R</sup> 8 أو Windows ® **1** بالنسبة لنظام التشغيل Windows الكالسيكي.
	- **2** انقر بزر الفأرة األيمن فوق سطح المكتب وانقر فوق **دقة الشاشة**.
	- **3** انقر فوق القائمة المنسدلة لمستوى دقة الشاشة وحدد **3440 ×** .**1440**
		- **4** انقر فوق **موافق**.

في 10 ®Windows:

- **1** انقر بزر الفأرة األيمن فوق سطح المكتب وانقر فوق **إعدادات الشاشة**.
	- **2** انقر فوق **إعدادات العرض المتقدمة**.
	- **3** انقر فوق القائمة المنسدلة **الدقة** وحدد **3440 ×** .**1440**
		- **4** انقر فوق **تطبيق**.

إذا لم تشاهد 3440 × 1440 كخيار ، فقد يتعين عليك تحديث برنامج تشغيل الرسومات الخاص بك. ووفقًا للكمبيوتر الخاص بك، أكمل أحد اإلجراءات التالية:

إذا كان لديك كمبيوتر سطح مكتب أو كمبيوتر محمول من طراز Dell:

• انتقل إلى الموقع **[support/com.dell.www://http](http://www.dell.com/support)**، وأدخل رمز الخدمة، ثم قم بتنزيل أحدث برنامج تشغيل لبطاقة الرسومات.

إذا كنت تستخدم كمبيوتر ليس من طراز Dell) سطح مكتب أو محمول):

- انتقل إلى موقع الدعم للكمبيوتر الخاص بك وقم بتنزيل أحدث برامج تشغيل الرسومات.
- انتقل إلى الموقع اإللكتروني لبطاقة الرسومات وقم بتنزيل أحدث برامج تشغيل الرسومات.

## **استخدام وظائف اإلمالة والدوران المحوري والتمديد العمودي**

<span id="page-54-0"></span>**مالحظة:** وھذا قابل للتطبيق على الشاشة التي بھا حامل. عند شراء أي حامل آخر، برجاء الرجوع إلى دليل إعداد الحامل المناسب للحصول على تعليمات اإلعداد.

## **اإلمالة، الدوران المحوري**

Ų

باستخدام الحامل المتصل بالشاشة، يمكنك إمالة وإدارة الشاشة للحصول على زاوية المشاھدة األكثر راحة.

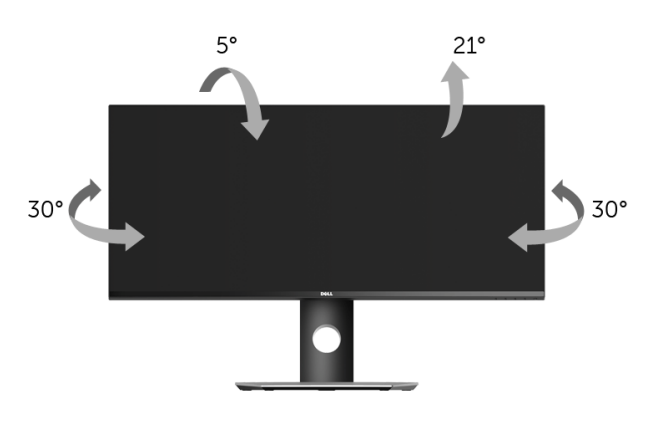

**مالحظة:** يتم فصل الحامل عند شحن الشاشة من المصنع.

**التمديد العمودي**

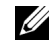

**ملاحظةً:** يتمدد الحامل بشكل عمودي وصولاً إلى 115 مم. بوضح الرسم الموجود أدناه طريقة تمديد الحامل بشكل عمودي.

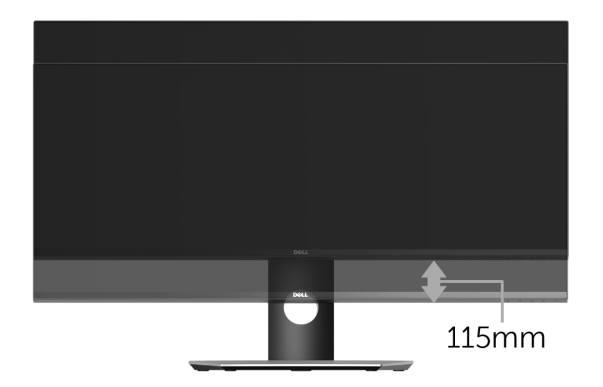

## **إعداد الشاشة المزدوج**

إعداد الشاشة المزدوج الموصى به:

## افقي (جنباً إلى جنب)

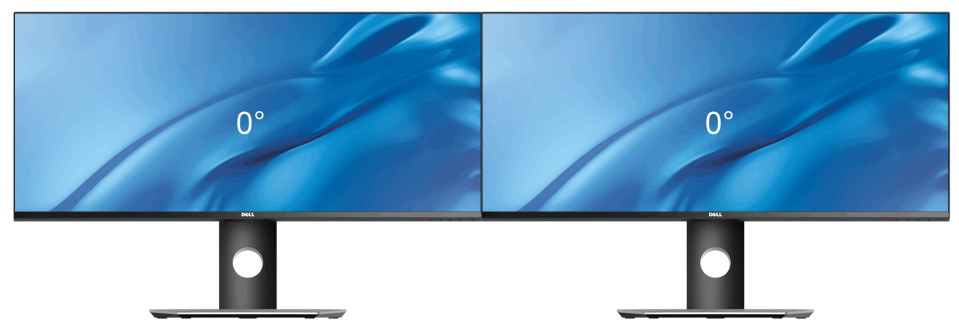

**تحذير: قبل البدء في أي إجراءات في ھذا القسم، اتبع [تعليمات](#page-61-4) السالمة.**

## <span id="page-56-2"></span>**اختبار ذاتي**

<span id="page-56-1"></span><span id="page-56-0"></span>توفر شاشتك ميزة االختبار الذاتي والتي تتيح لك التحقق من عمل شاشتك على نحو صحيح. إذا كانت شاشتك وجھاز الكمبيوتر الخاص بك متصلين ولكن التزال الشاشة مظلمة، قم بتشغيل االختبار الذاتي للشاشة عن طريق إجراء الخطوات التالية:

- **1** قم بإيقاف تشغيل الكمبيوتر الخاص بك والشاشة.
- **2** افصل كابل الفيديو من الجزء الخلفي من الكمبيوتر. لضمان الحصول على عملية اختبار ذاتي صحيحة، قم بنزع كل الكابالت الرقمية من الجزء الخلفي من الكمبيوتر.
	- **3** قم بتشغيل الشاشة.

ينبغي أن يظھر مربع الحوار المتنقل على الشاشة (على خلفية سوداء) إذا لم تتمكن الشاشة من اإلحساس بإشارة الفيديو والعمل بشكل صحيح. وأثناء العمل في وضع الاختبار الذاتي، تظل لمبة LED الخاصة بالطاقة بيضاء. علاوة على ذلك، ووفقًا للإنخال المحدد، سوف يستمر أحد مربعات الحوار الموضحة أدناه في التمرير عبر الشاشة.

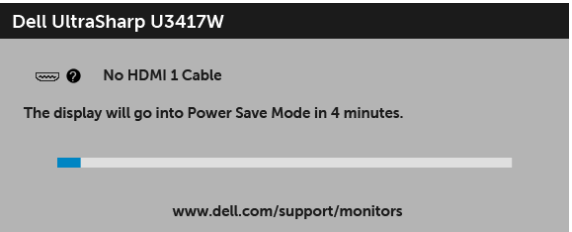

أو

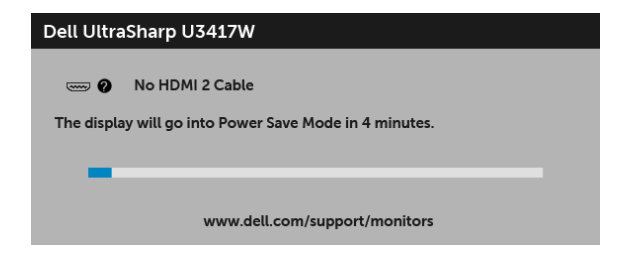

أو

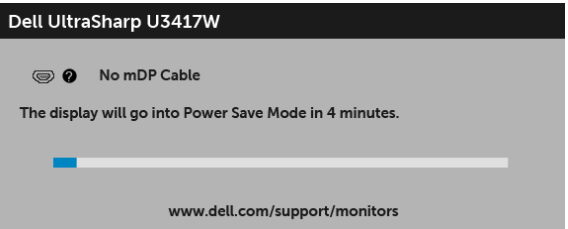

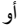

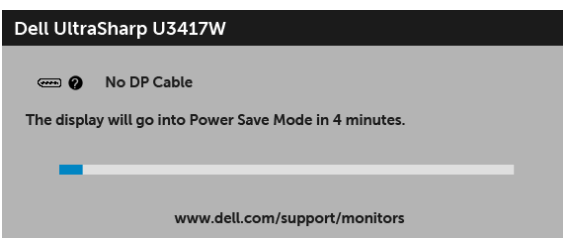

**4** يظھر ھذا المربع ً أيضا أثناء التشغيل العادي للنظام في حالة انفصال أو تلف كابل الفيديو.

**5** قم بإغالق الشاشة وأعد توصيل كابل الفيديو؛ ثم قم بتشغيل كل من الكمبيوتر والشاشة.

إذا ظلت الشاشة فارغة بعد تنفيذ اإلجراء السابق، فتحقق من عنصر تحكم الفيديو والكمبيوتر، ألن الشاشة تعمل بشكل سليم في ھذه الحالة.

## **تشخيصات مضمنة**

<span id="page-57-0"></span>تشتمل الشاشة على أداة تشخيص مضمنة تساعدك في تحديد ما إذا كان عيب الشاشة الذي تواجھه ً ناتجا عن مشكلة داخلية في الشاشة أو في الكمبيوتر أو بطاقة الفيديو.

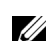

**ملاحظة:** لا يمكنك تشغيل التشخيصات المضمنة إلا عندما يكون كابل الفيديو مفصولاً والشاشة ف*ي وضع الاختبار الذاتي.* 

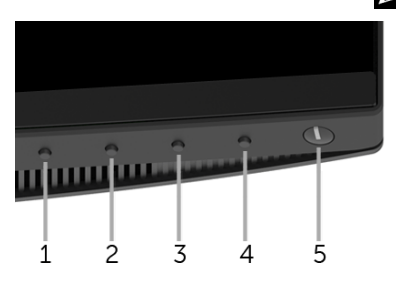

لتشغيل التشخيصات المضمنة:

- **1** تأكد من نظافة الشاشة (ال توجد دقائق غبار على سطح الشاشة).
- **2** افصل كابل (كابالت) الفيديو من الجزء الخلفي من الكمبيوتر أو الشاشة. تدخل الشاشة بعد ذلك في وضع االختبار الذاتي.
	- **3** اضغط باستمرار على **الزر 1** على اللوحة األمامية لمدة 5 ثوان. تظھر شاشة رمادية اللون.
- **4** افحص الشاشة بعناية بحثً<sup>ا</sup> عن عيوب. **5** اضغط على **الزر 1** على اللوحة األمامية مرة أخرى. يتغير لون الشاشة إلى األحمر. افحص العرض بحثً<sup>ا</sup> عن عيوب. **6**
- **7** ّكرر الخطوتين رقم 5 6 و لفحص العرض في الشاشات الملونة باللون األخضر واألزرق واألسود واألبيض وشاشات النصوص.

<span id="page-58-0"></span>يكتمل االختبار عندما تظھر شاشة النصوص. للخروج، اضغط على **الزر 1** مرة أخرى. إذا لم تكتشف أي عيوب في الشاشة أثناء استخدام أداة التشخيص المضمنة، يعني ذلك أن الشاشة تعمل بشكل سليم. تحقق من بطاقة

مشكلات شائعة

الفيديو والكمبيوتر.

يحتوي الجدول التالي على معلومات عامة عن مشكالت الشاشة الشائعة التي قد تواجھھا والحلول الممكنة:

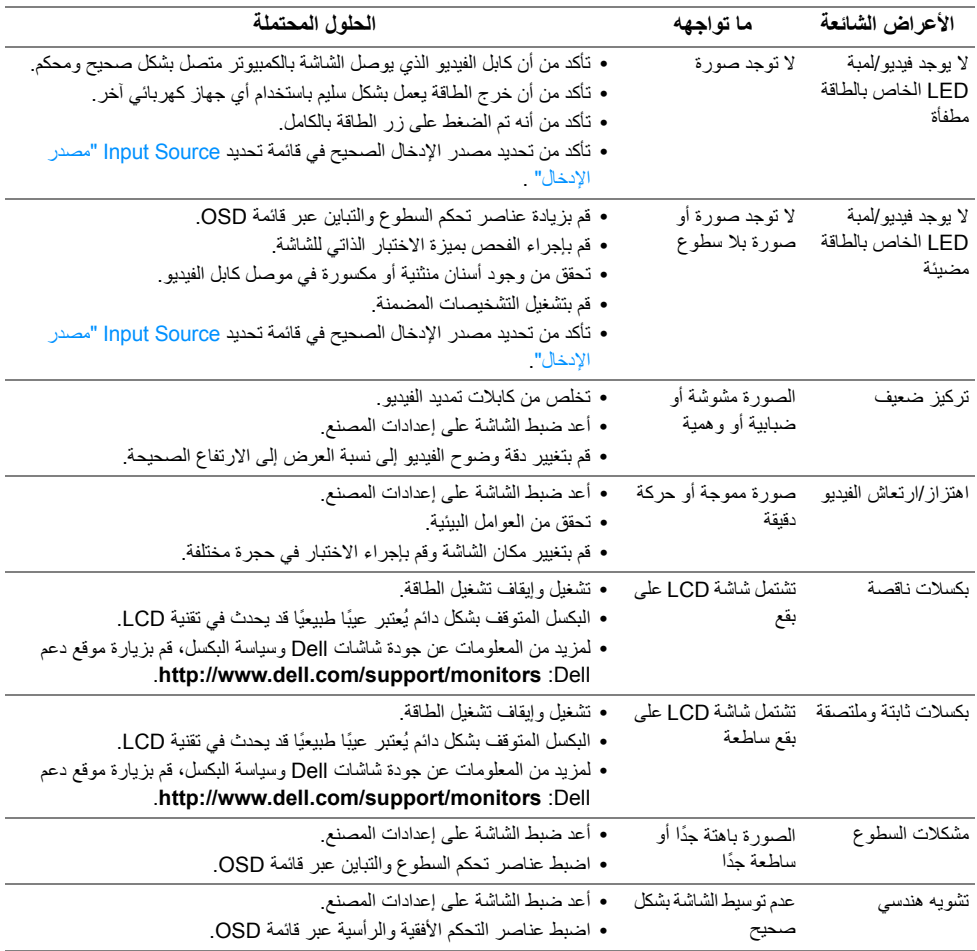

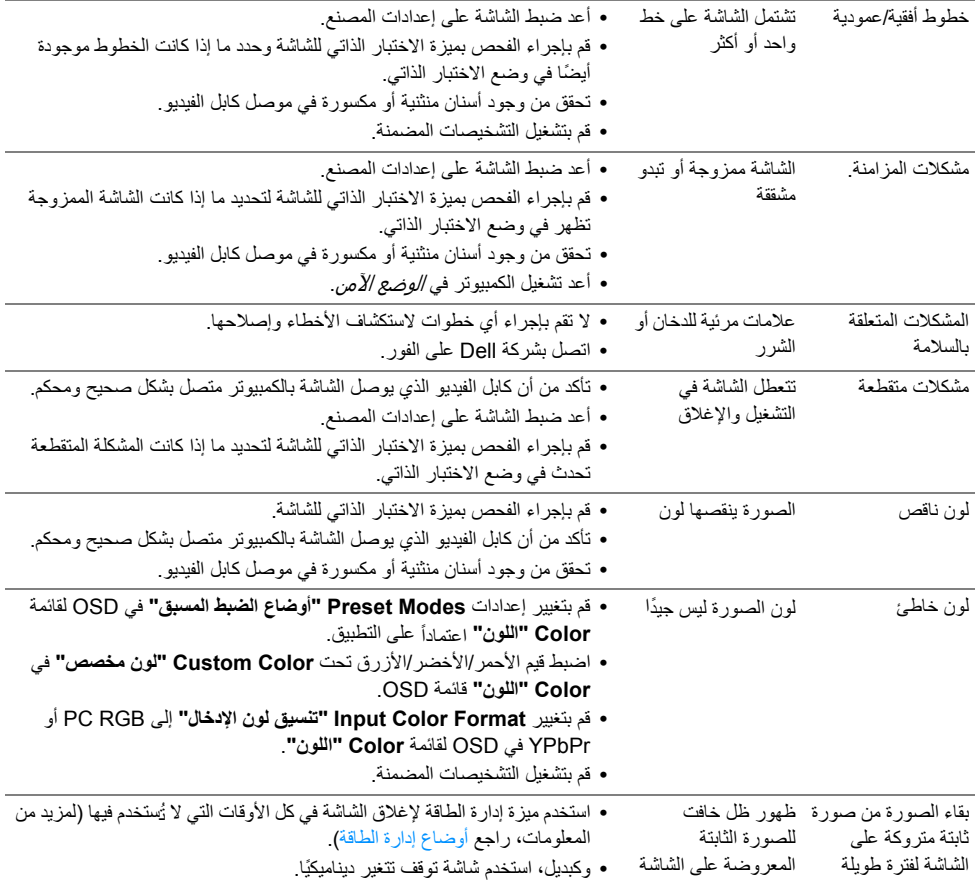

## **مشكالت خاصة بالمنتج**

<span id="page-59-0"></span>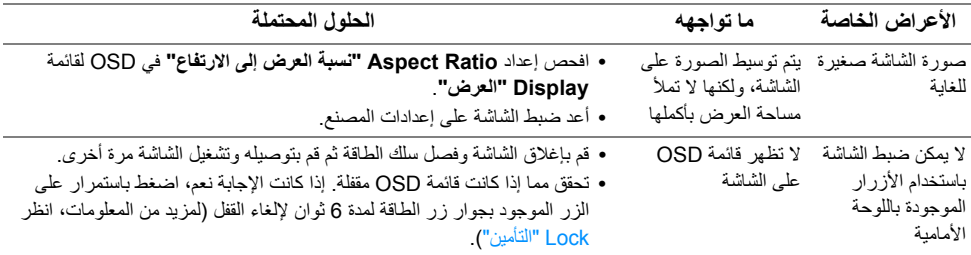

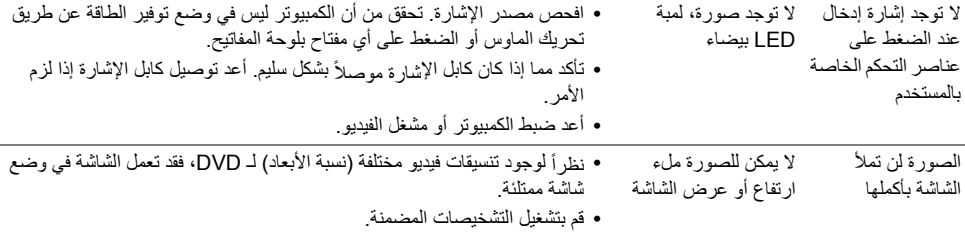

## <span id="page-60-2"></span>**مشكالت خاصة بالناقل التسلسلي العالمي (USB(**

<span id="page-60-0"></span>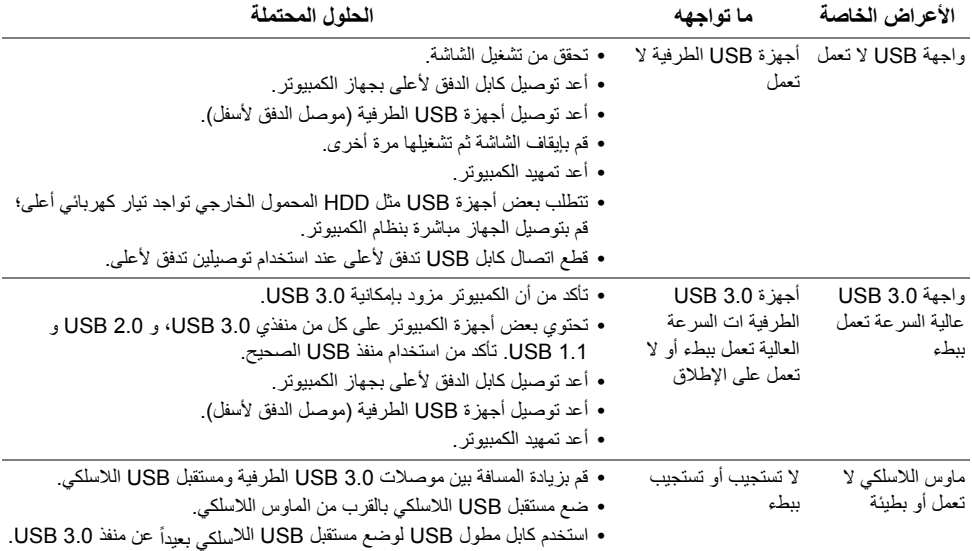

## **مشكالت خاصة بمكبرات الصوت**

<span id="page-60-1"></span>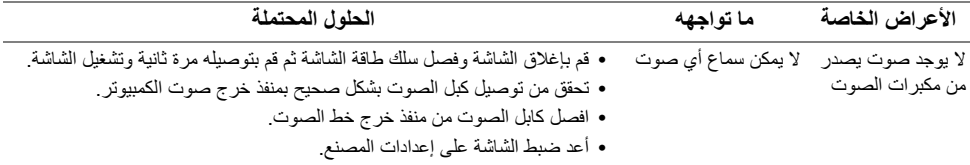

<span id="page-61-4"></span>**تحذير: تعليمات السالمة**

<span id="page-61-0"></span>تحذير : استخدام أدوات التحكم، عمليات الضبط، أو الإجراءات غير المذكورة في هذا المستند قد ينتج عنه التعرض **لصدمة، مخاطر كھربية، و/أو مخاطر ميكانيكية.**

لمزيد من المعلومات حول تعليمات السالمة، انظر المعلومات المتعلقة بالسالمة والبيئة والتنظيم (SERI(.

## <span id="page-61-1"></span>**إخطارات لجنة االتصاالت الفيدرالية (FCC) (الواليات المتحدة فقط) ومعلومات تنظيمية أخرى**

<span id="page-61-2"></span>للاطلاع على إخطارات لجنة الاتصالات الفيدرالية (FCC) والمعلومات التنظيمية الأخرى، انظر موقع الويب الخاص بالتوافق التنظيمي الموجود على العنوان التالي [compliance\\_regulatory/com.dell.www.](www.dell.com/regulatory_compliance)

## <span id="page-61-3"></span>**االتصال بشركة Dell**

**بالنسبة للعمالء من داخل الواليات المتحدة، اتصل على رقم DELL-WWW800-) 800-999-3355(.**

**مالحظة:** إذا لم يكن لديك اتصال إنترنت نشط، يمكنك العثور على معلومات االتصال على فاتورة الشراء الخاصة بك، قسيمة التعبئة، الفاتورة، أو دليل منتجات Dell.

توفِّر شركة Dell العديد من خيارات الدعم والخدمة التي تعتمد على الويب وكذلك الهاتف. يختلف التوفِّر حسب الدولة والمنتج، **وقد ال تتوفر بعض الخدمات في منطقتك.** 

- **•** المساعدة الفنية عبر االنترنت ─ [monitors/support/com.dell.www](www.dell.com/support/monitors)
	- **•** االتصال بشركة Dell ─ [contactdell/com.dell.www](www.dell.com/contactdell)